# **Philips Professional & Business Solutions**

# PL **Instrukcja obsługi**

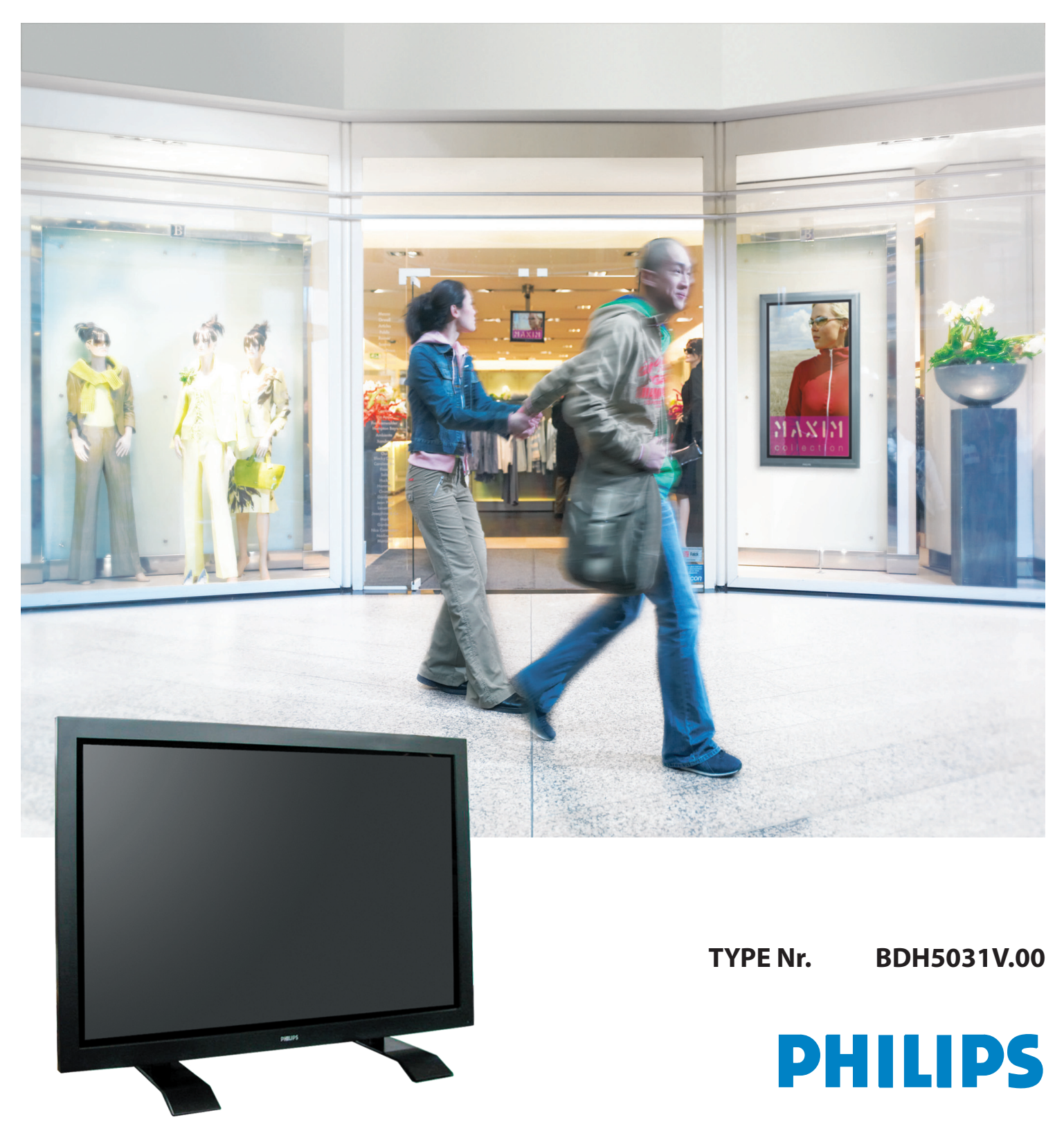

### <span id="page-1-0"></span>**1. UWAGI**

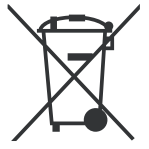

### **UTYLIZACJA NIEPOTRZEBNEGO SPRZĘTU ELEKTRYCZNEGO I ELEKTRONICZNEGO**

Taki symbol na produkcie lub na jego opakowaniu oznacza, że produkt nie może być traktowany jako odpad komunalny, lecz powinien być dostarczony do odpowiedniego punktu zbiórki sprzętu elektrycznego i elektronicznego, w celu przerobu i odzysku odpadów.

W krajach Unii Europejskiej i w pozostałych krajach europejskich są odrębne systemy segregacji odpadów przeznaczone do utylizacji sprzętu elektrycznego i elektronicznego. Przez takie pro ekologiczne zachowanie zapobiegają Państwo potencjalnym negatywnym wpływom na środowisko naturalne oraz na zdrowie ludzi, jakie mogłyby wystąpić w przypadku niewłaściwego procesu składowania tego produktu. Przez zagospodarowanie materiałów oszczędzamy również surowce naturalne. Aby uzyskać bardziej szczegółowe informacje na temat przerobu i odzysku materiałów elektronicznych z tego produktu, proszę skontaktować się z urzędem miasta lub gminy, lokalnym zakładem utylizacji sprzętu elektrycznego i elektronicznego lub ze sklepem, w którym produkt został zakupiony.

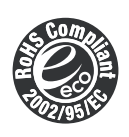

### **DYREKTYWA ROHS 2002/95/EC (O OGRANICZENIACH SUBSTANCJI NIEBEZPIECZNYCH)**

Niniejszy produkt jest bezpieczny dla środowiska naturalnego i nie zawiera ołowiu, kadmu, chromu, rtęci, polibromków bifenylu, polibromków eteru fenolowego, które zgodnie z Dyrektywą podlegają ograniczeniom.

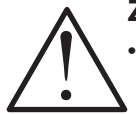

### **ZAWSZE STOSUJ SIĘ DO WSZYSTKICH INFORMACJI DOTYCZĄCYCH BEZPIECZEŃSTWA**

• Wszystkie instrukcje dotyczące bezpieczeństwa i obsługi powinny być przeczytane przed przystąpieniem do użytkowania. Jeśli stanie się coś nietypowego, wyłącz produkt z gniazdka sieciowego. • Nie odłączaj i nie wymieniaj żadnych części monitora. W celu naprawy skontaktuj się z wykwalifikowanym personelem serwisu.

#### **UWAGA!**

Możesz zginąć lub odnieść poważne obrażenia nie stosując się do instrukcji.

#### **1.1 ZASILANIE**

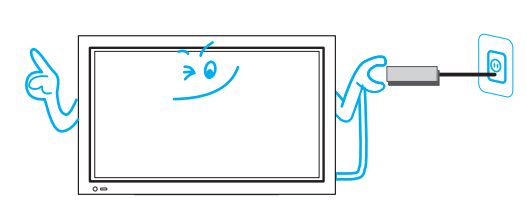

#### **Urządzenie musi być prawidłowo uziemione.**

- Nieprawidłowe uziemienie może spowodować złe funkcjonowanie lub porażenie prądem.
- Jeżeli prawidłowe uziemienie nie jest możliwe zainstaluj przerywacz obwodu.
- Nie uziemiaj urządzenia do rur z gazem, światłowodów lub linii telefonicznych.

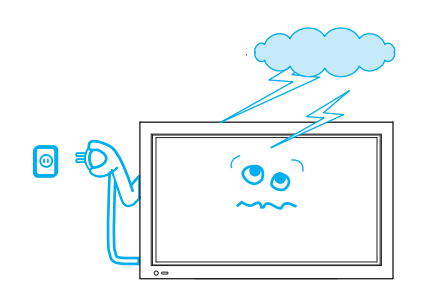

**Podczas burzy, lub gdy zostawiasz urządzenie bez nadzoru i nie używasz go przez dłuższy czas, wyjmij wtyczkę z gniazdka sieciowego.**

• Zagrożenie pożarem.

<span id="page-2-0"></span>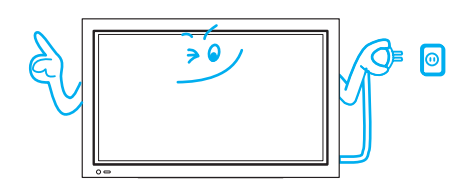

**Gdy wyjmujesz wtyczkę z gniazdka sieciowego, zawsze złap ją dobrze i prosto wyciągnij z otworów gniazdka.**

• Zagrożenie porażenia prądem w wyniku uszkodzenia kabla sieciowego. **Przenosząc produkt odłącz wtyczkę z gniazdka sieciowego, antenę i wszystkie kable. Przenoś monitor, w co najmniej dwie osoby...**

• Nie zastosowanie się do tej instrukcji może być przyczyną porażenia prądem lub poważnych obrażeń.

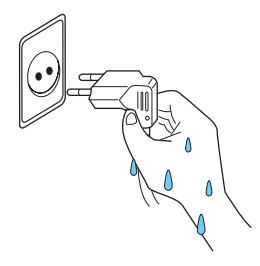

#### **1.2 INSTALACJA**

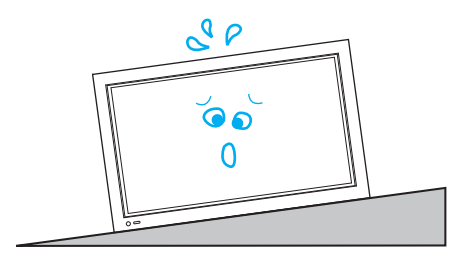

#### **Nie dotykaj wtyczki sieciowej mokrą dłonią podczas wkładania lub wyjmowania.**

• Zagrożenie porażenia prądem.

#### **Nie umieszczaj tego monitora na niestabilnej podstawie, stoliku czy wózku.**

• Zagrożenie przewróceniem się produktu i wózka, uszkodzeniem sprzętu lub poważnymi obrażeniami.

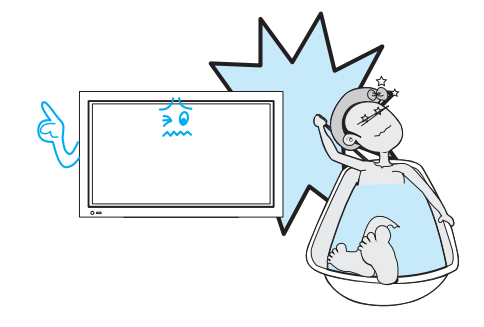

**Nie używaj tego urządzenia w bliskości wanny lub prysznica.** • Zagrożenie porażenia prądem lub pożarem.

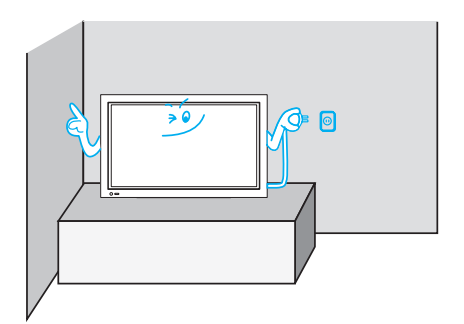

**Umieść telewizor w takim miejscu by zapewnić swobodny dostęp do wtyczki kabla zasilającego.**

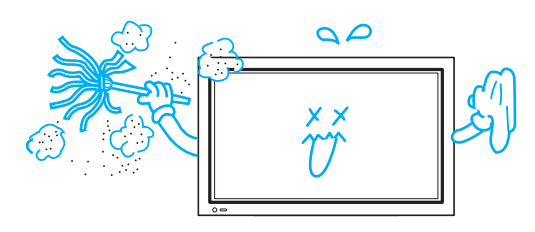

**Nie umieszczaj urządzenia w miejscach zabrudzonych olejem, zakurzonych, wilgotnych i zadymionych.**

• Może to spowodować nieprawidłowe działanie.

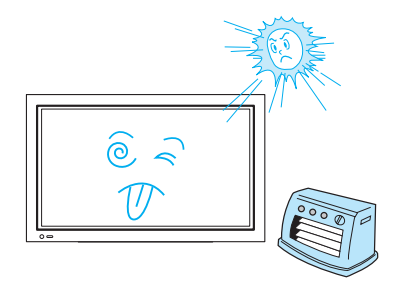

**Nie umieszczaj produktu w miejscach wystawionych na bezpośrednie działanie promieni słonecznych, oraz w pobliżu źródeł ciepła jak kaloryfer, piecyk itp.**

• Może to spowodować nieprawidłowe działanie.

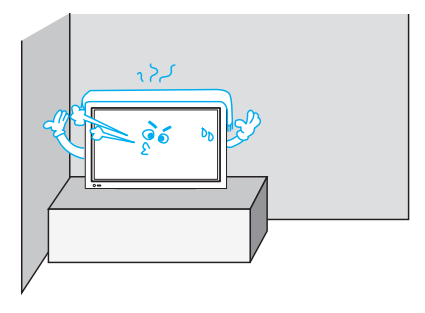

#### **Dla prawidłowej wentylacji odstaw produkt od ścian i zachowaj odstęp minimum 10 cm.**

• W wyniku podniesienia temperatury wewnątrz monitora może wystąpić pożar.

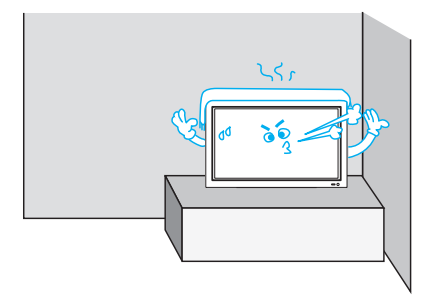

#### **Nie umieszczaj monitora w miejscach źle wietrzonych.**

• W wyniku podniesienia temperatury wewnątrz monitora może wystąpić pożar.

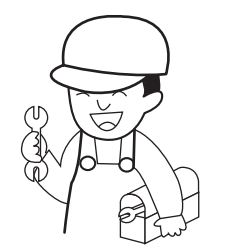

#### **Jeśli chcesz zainstalować produkt na ścianie lub suficie, zwróć się do profesjonalistów.**

• Nie zastosowanie się może spowodować uszkodzenie produktu i obrażenia.

#### <span id="page-4-0"></span>**1.3 PODCZAS UŻYWANIA MONITORA**

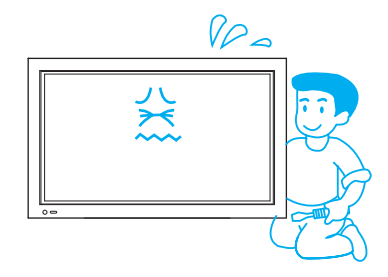

**Nie otwieraj obudowy monitora, ponieważ wewnątrz produktu istnieje niebezpieczne napięcie.** • Zagrożenie porażenia prądem.

VP

**Nigdy nie wkładaj żadnych obiektów do wnętrza monitora przez otwory wentylacyjne w tylnej obudowie.**

• Zagrożenie pożarem lub porażenia prądem.

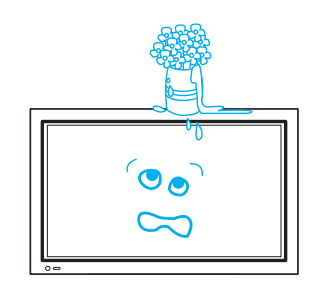

### **Nie umieszczaj na monitorze żadnych obiektów wypełnionych cieczą np. wazony.**

• Rozchlapana ciecz może być przyczyną porażenia prądem lub pożaru.

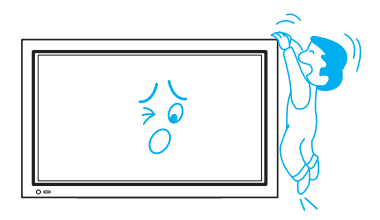

### **Nie pozwalaj dzieciom na zabawę lub wieszanie się na monitorze.**

• Takie działanie może przewrócić urządzenie i spowodować poważne obrażenia.

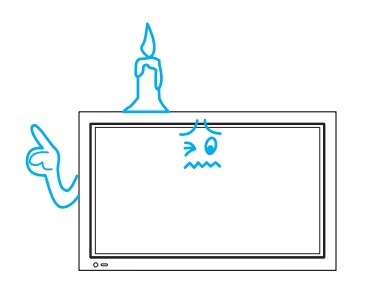

#### **Nie umieszczaj na monitorze zapalonej świeczki lub zapalonego papierosa.**

• Jeśli taki przedmiot wpadnie do wnętrza monitora może być przyczyną pożaru lub eksplozji.

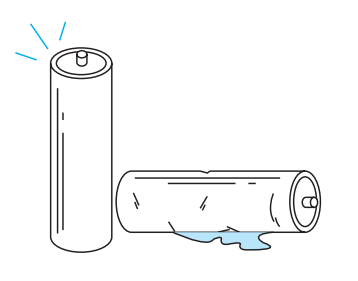

 $\tilde{\circ}$ 

#### **Nie rozbieraj baterii, i nie dopuść do połknięcia ich przez dzieci.**

• Metale ciężkie mogą skazić środowisko i mogą być niebezpieczne oraz szkodliwe dla ludzkiego zdrowia. (Gdy dziecko połknie baterię pojedź do szpitala i skonsultuj się z lekarzem) Baterie mogą eksplodować jeśli zostaną umieszczone nieprawidłowo. Umieść baterie zgodnie z oznaczeniami (+) i (-) wewnątrz urządzenia.

**Nie rozpylaj wody na monitor oraz nie wycieraj wilgotną ściereczką.** • Zagrożenie pożarem lub porażenia prądem.

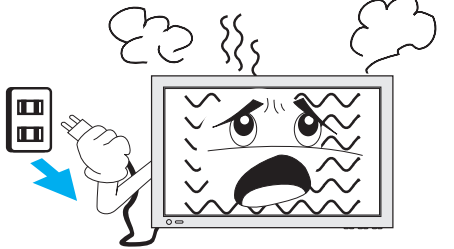

**Odłącz monitor z gniazdka sieciowego, kiedy poczujesz dziwny zapach lub pojawi się dym. Zgłoś się w celu naprawy do personelu serwisu.**

• W przypadku kontynuacji użytkowania istnieje zagrożenie pożarem lub porażenia prądem.

**Panel plazmowy składa się z drobnych komórek. Mimo ze panel wyprodukowany jest z ponad 99,9 % aktywnych komórek, mogą zdarzyć się komórki nie produkujące światła, lub stale świecące.**

### **Nie dopuszczaj do pozostawienia przez dłuższy czas nieruchomego obrazu na ekranie, może to spowodować stałym odznaczeniem się kształtu na Panelu Plazmowym**

• Przykładami zatrzymanego obrazu są loga, gry video, obrazy komputerowe, teletekst oraz obrazy wyświetlane w trybie 4:3. Gwarancja nie obejmuje uszkodzeń spowodowanych zatrzymanymi obrazami.

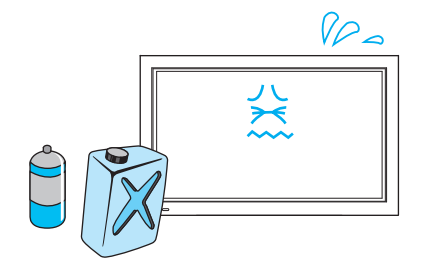

#### **Nie wycieraj monitora ściereczką nawilżoną chemikaliami (benzyna, rozpuszczalnik, itp.)**

• Wygląd monitora może ulec zniszczeniu (Odłącz wtyczkę z sieci, i przetrzyj monitor suchą ściereczką)

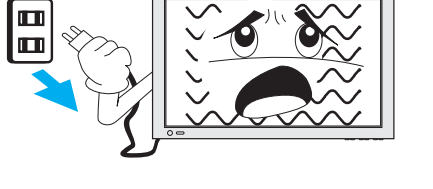

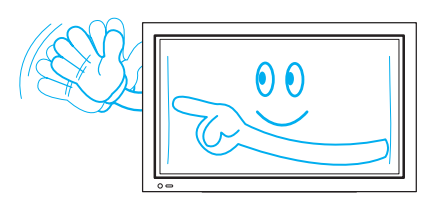

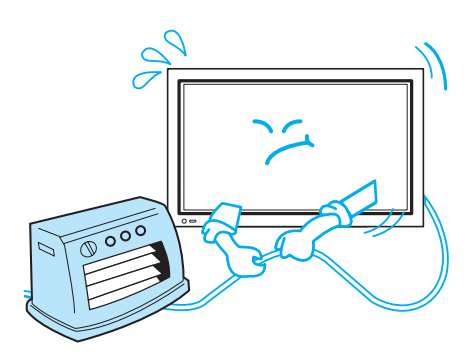

### **Nie umieszczaj ciężkich przedmiotów oraz źródeł ciepła na kablu zasilającym.**

• Może to uszkodzić kabel zasilający i być przyczyną pożaru lub porażenia prądem.

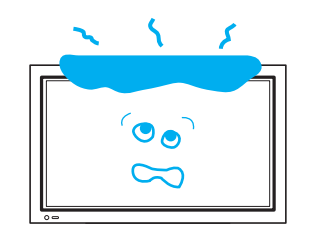

### **Nie umieszczaj żadnych obiektów lub nakryć na monitorze.**

• W wyniku niewłaściwej wentylacji, monitor zostanie przegrzany co grozi pożarem.

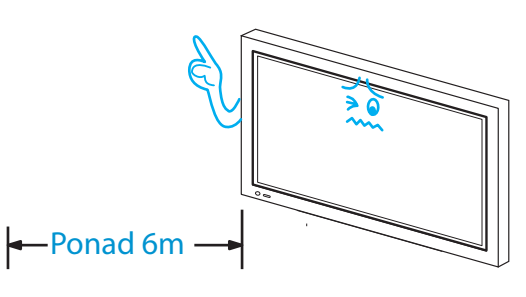

- **Oglądając TV, dystans pomiędzy monitorem a oczami powinien wynosić 5~7 krotność długości przekątnej Telewizora.**
- Oglądanie telewizji przez długi czas może spowodować ból oczu.

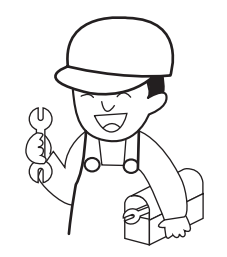

#### **Czyszczenie wnętrza monitora wymaga konsultacji z wykwalifikowanym personelem serwisu.**

• Gdy monitor nie jest czyszczony wewnątrz przez dłuższy czas, kurz może spowodować zagrożenie pożarem lub nieprawidłowe działanie.

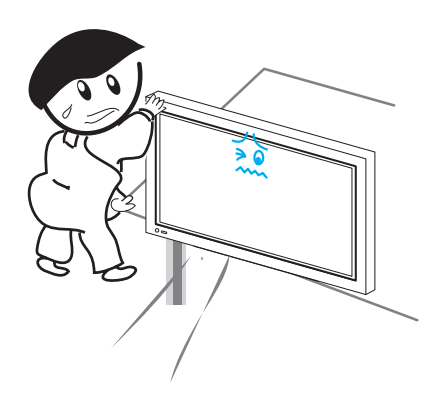

#### **Gdy monitor jest ustawiony na wózku lub stoliku, przód monitora nie powinien wychodzić poza obrys.**

• Niestabilność może być przyczyną upadku urządzenia, co grozi obrażeniami użytkownika oraz uszkodzeniem lub nieprawidłowym działaniem sprzętu.

### <span id="page-7-0"></span>**2. SPRAWDZENIE AKCESORIÓW**

#### **2.1 DOŁĄCZONE AKCESORIA**

Upewnij się, że następujące akcesoria zostały spakowane wraz z twoim Telewizorem Plazmowym.

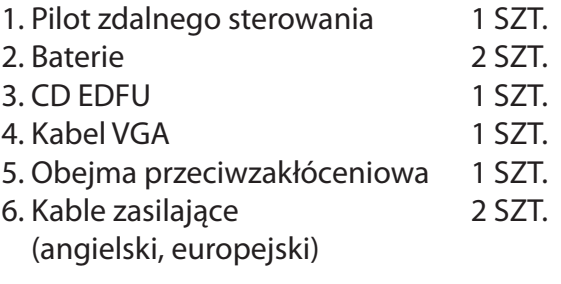

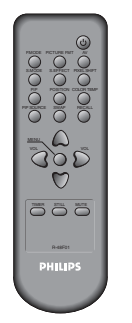

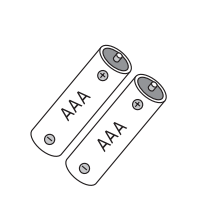

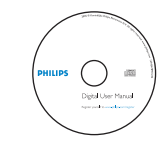

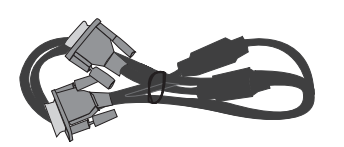

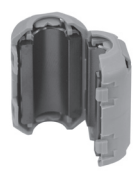

zdalnego sterowania

Pilot Baterie CD EDFU Kabel VGA Obejma

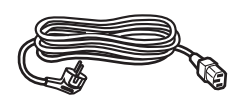

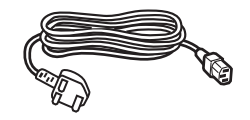

Kabel zasilający europ. Kabel zasilający angielski

### <span id="page-8-0"></span>**SPIS TREŚCI**

- **[1.](#page-1-0) UWAGI**
	- **[1.1 ZASILANIE](#page-1-0)**
	- **[1.2 INSTALACJA](#page-2-0)**
	- **[1.3 PODCZAS UŻYWANIA MONITORA](#page-4-0)**
- **[2. SPRAWDZENIE AKCESORIÓW](#page-7-0)**
	- **[2.1 DOŁĄCZONE AKCESORIA](#page-7-0)**
- **[3. PANEL STEROWANIA](#page-9-0)**
	- **[3.1 PANEL PRZEDNI](#page-9-0)**
	- **[3.2 TYŁ](#page-10-0)**

#### **[4. PILOT ZDALNEGO STEROWANIA](#page-11-0)**

- **[4.1 PILOT ZDALNEGO STEROWANIA](#page-11-0)**
- **[4.2 INSTALACJA BATERII W PILOCIE](#page-12-0)**
- **[4.3 UŻYWAJĄC PILOTA ZDALNEGO STEROWANIA](#page-12-0)**

#### **[5. PODŁĄCZANIE ŹRÓDEŁ ZEWNĘTRZNYCH](#page-13-0)**

- **[5.1 OGLĄDANIE TRANSMISJI CYFROWYCH](#page-13-0)**
- **[5.2 OGLĄDANIE TRANSMISJI KABLOWYCH](#page-14-0)**
- **[5.3 OGLĄDANIE TRANSMISJI SATELITARNYCH](#page-15-0)**
- **[5.4 OGLĄDANIE OBRAZU Z DVD](#page-16-0)**
- **[5.5 OGLĄDANIE OBRAZU Z VCR](#page-17-0)**
- **[5.6 OGLĄDANIE OBRAZU Z KAMERY / KONSOLI DO GIER](#page-18-0)**
- **[5.7 PODŁĄCZANIE PC \(15PIN D-SUB\)](#page-19-0)**
- **[5.8 PODŁĄCZANIE KABLEM HDMI](#page-21-0)**
- **[5.9 PODŁĄCZENIE WZMACNIACZA DOLBY DIGITAL AMP](#page-22-0)**
- **[6.](#page-23-0) OBRAZ**
	- **[6.1 WYBÓR TRYBU OBRAZU](#page-23-0)**
	- **[6.2 REGULACJA OBRAZU](#page-24-0)**
	- **[6.3 REGULACJA ROZMIARU EKRANU](#page-26-0)**
	- **[6.4 ZATRZYMYWANIE OBRAZU](#page-28-0)**
	- **[6.5 OGLĄDANIE DWÓCH OBRAZÓW JEDNOCZEŚNIE](#page-29-0)**
- **[7.](#page-31-0) DŹWIĘK**
	- **[7.1 REGULACJA AUTOMATYCZNEGO TRYBU DŹWIĘKU](#page-31-0)**
	- **[7.2 USTAWIENIA TRYBU DŹWIĘKU](#page-32-0)**
- **[8. WYBÓR ŹRÓDŁA](#page-34-0)**
	- **[8.1 WYBÓR ŹRÓDŁA SYGNAŁU WEJŚCIOWEGO](#page-34-0)**
	- **[8.2 SPRAWDZANIE AKTUALNEGO ŹRÓDŁA SYGNAŁU](#page-35-0)**
- **[9. INNE FUNKCJE](#page-36-0)**
	- **[9.1 MENU TŁO, JĘZYK, BLOKADA KLAWIATURY I BLOKADA PILOTA](#page-36-0)**
	- **[9.2 MGDI PLUS \(META GENUINE DIGITAL IMAGE\)](#page-38-0)**
	- **[9.3 USTAWIENIA FUNKCJI AUTO WŁĄCZ](#page-39-0)**
	- **[9.4 USTAWIANIE ZEGARA](#page-40-0)**
	- **[9.5 ANTI BURN-IN](#page-42-0)**
	- **[9.6 USTAWIENIA FABRYCZNE RESET](#page-44-0) USTAWIEŃ**
	- **[9.7 USTAWIANIE DRZEMKI SLEEP TIMER](#page-45-0)**
- **[10. SPECYFIKACJA](#page-46-0)**

### <span id="page-9-0"></span>**3. PANEL STEROWANIA**

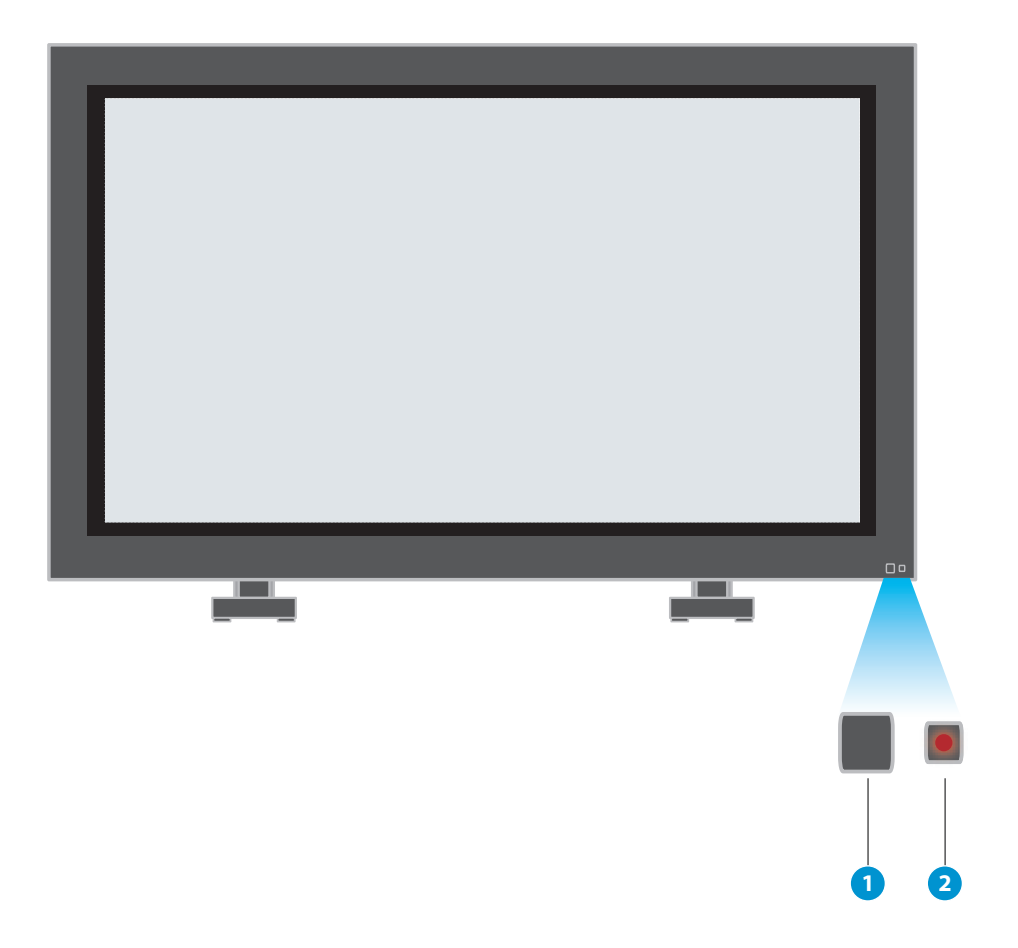

#### **3.1 PANEL PRZEDNI**

- \* Elementy posiadające tą samą nazwę na panelu kontrolnym i na pilocie zdalnego sterowania, funkcjonują dokładnie tak samo.
- 1. Czujnik pilota
- 2. Kontrolka trybu czuwania: Czerwona - tryb czuwania; Zielona - włączony

<span id="page-10-0"></span>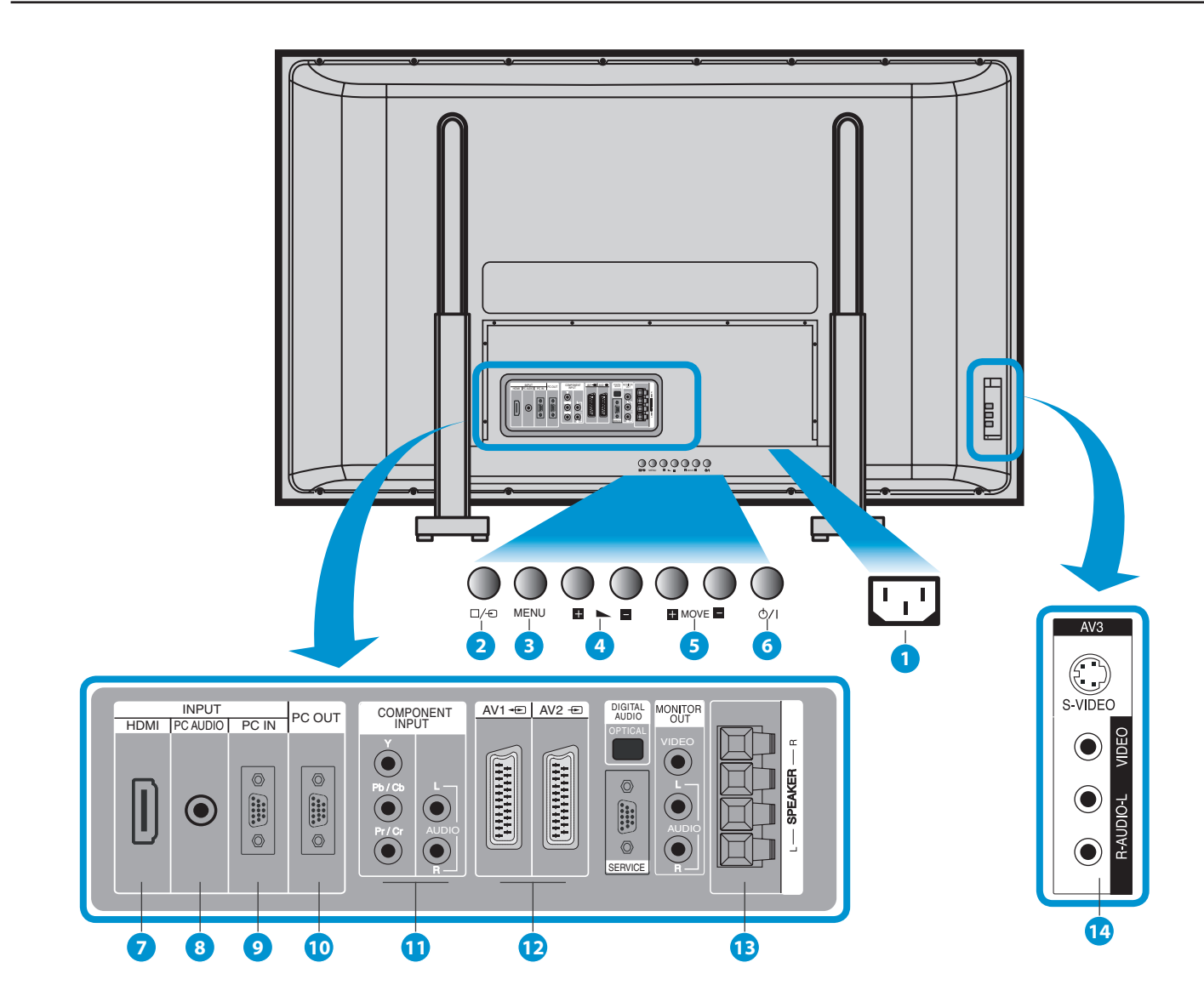

### **3.2 TYŁ**

- 1. **Wejście kabla zasilającego**
- 2. **Przycisk AV**
- 3. **Przycisk Menu**

Użyj tego przycisku by wejść lub wyjść z MENU.

4. **Głośność +/–** 

Użyj do regulacji głośności lub wyboru/regulacji w MENU.

5. **Przyciski przesuwania kursora +/–**

Użyj tych przycisków do nawigacji w MENU.

6. **Przycisk zasilania**

Włącza TV do trybu oczekiwania "stand-by" lub trybu "włączony".

7. Wejście **HDMI**

8. Wejście dźwięku **PC AUDIO**

9. Wejście **PC INPUT** (15 pin D-sub)

- 10. Wyjście **PC OUTPUT** (15 pin D-sub)
- 11. Wejścia **Komponentowe A/V**
- 12. Gniazda **SCART**, A/V wejście/wyjście
- 13. Gniazda **głośników zewnętrznych**
- 14. Wejście **AV3**

<span id="page-11-0"></span>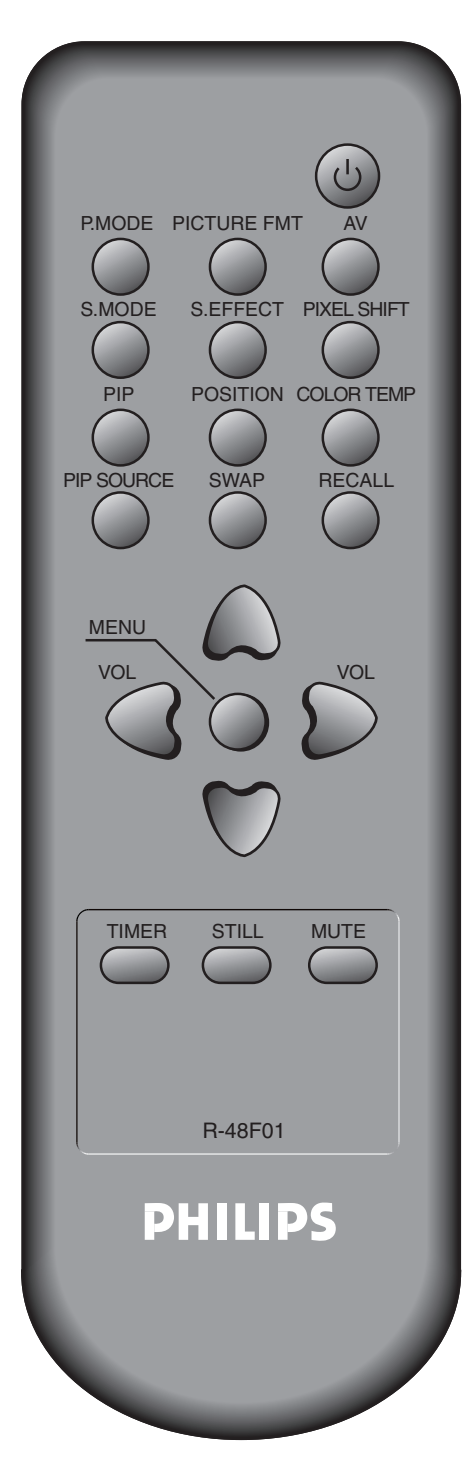

### **4. PILOT ZDALNEGO STEROWANIA**

#### **Noty:**

- Użyj dwóch baterii "AAA".
- Wymieniaj baterie na nowe tego samego typu co oryginalne.

• Żywotność baterii zależy od intensywności używania pilota zdalnego sterowania.

### **4.1 PILOT ZDALNEGO STEROWANIA**

**Przycisk Zasilania** - Przyciśnięcie powoduje przejście urządzenia w tryb Stand-by (czerwona dioda), ponowne przyciśnięcie powoduje przejście w tryb "włączony" (zielona dioda).

**Przycisk P.MODE** - wciskanie przycisku powoduje zmianę trybu obrazu w sekwencji: Normalny  $\rightarrow$  Dynamiczny  $\rightarrow$  Kinowy  $\rightarrow$  Użytkownika

**Przycisk PICTURE FMT** - zmiana rozmiaru obrazu (Normalny, 16:9, itp).

**Przycisk AV** - wybór źródeł obrazu wideo w sekwencji: AV 1  $\rightarrow$  AV 2  $\rightarrow$ AV 3  $\rightarrow$  Komponentowe  $\rightarrow$  PC  $\rightarrow$  HDMI.

**Przycisk S.MODE** - zmiana trybu dźwięku w sekwencji: Normalny Film  $\rightarrow$  Muzyka  $\rightarrow$  Mowa  $\rightarrow$  Użytkownika.

**Przycisk S.EFFECT** - wybór efektu przestrzennego dźwięku.

**Przycisk PIXEL SHIFT** - funkcja przesuwa obraz co 25 sekund w różnych kierunkach w celu zminimalizowania efektu odznaczania się obrazu na matrycy.

**PIP; POSITION; PIP SOURCE; SWAP** - przyciski funkcji PIP.

**Przycisk COLOR TEMP** - zmienia temperaturę barwy obrazu.

**Przycisk RECALL** - wyświetla aktywny status i rozdzielczość obrazu.

**Przycisk MENU** - wyświetlanie żądanego menu.

**Przycisk VOL "</a> /> /> "** - regulacja głośności.

**Przycisk Timer** - każde przyciśnięcie zmienia ustawienie następująco: 15Min.  $\rightarrow$  30Min.  $\rightarrow$  60Min.  $\rightarrow$  90Min.  $\rightarrow$  120Min.  $\rightarrow$  Wyłączony Po upływie wybranego czasu, urządzenie automatycznie przejdzie w tryb Stand-by.

**Przycisk STILL** - zatrzymanie obrazu.

**Przycisk MUTE** - wyciszenie dźwięku.

#### **4.2 INSTALACJA BATERII W PILOCIE**

- 1. Aby zdjąć pokrywkę baterii, naciśnij plastikowy zatrzask.
- 2. Włóż dwie baterie AAA. Zwróć uwagę na prawidłową polaryzację "+"  $i''$ -".
- 3. Zamknij pokrywkę.

<span id="page-12-0"></span>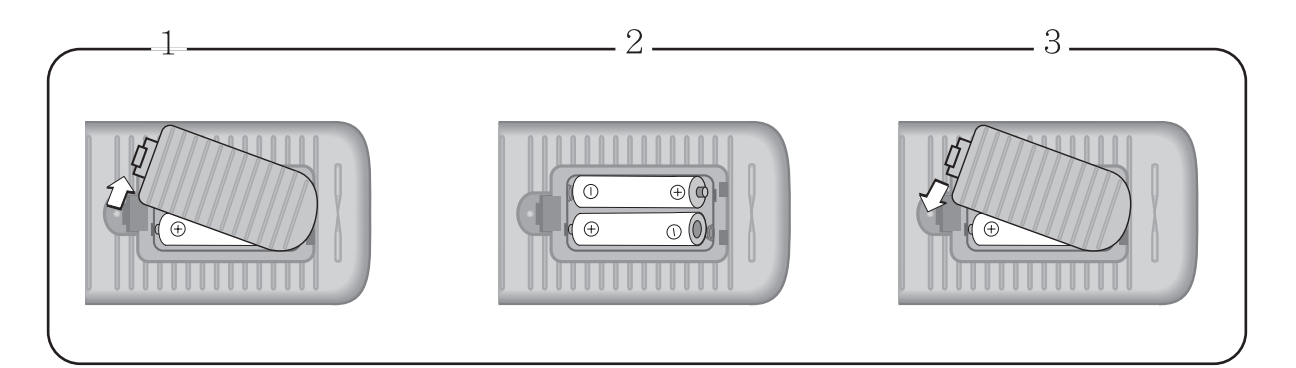

### **4.3 UŻYWAJĄC PILOTA ZDALNEGO STEROWANIA**

- Nie dopuszczaj do upuszczenia lub zamoczenia pilota.
- Trzymaj Pilota z daleka od gorących i wilgotnych miejsc.

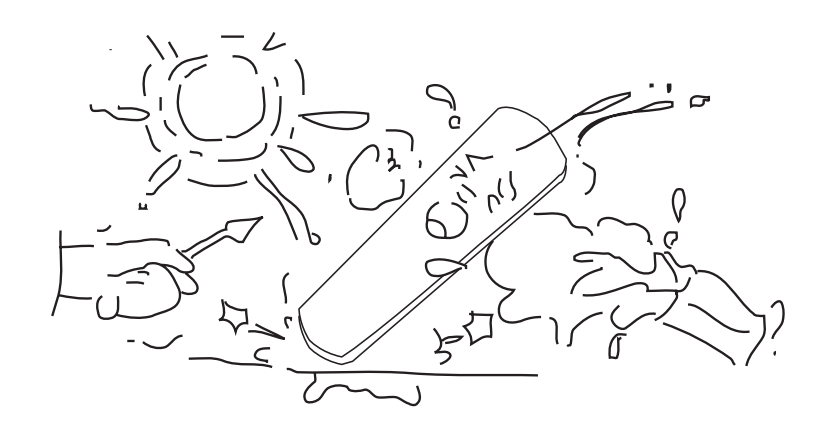

<span id="page-13-0"></span>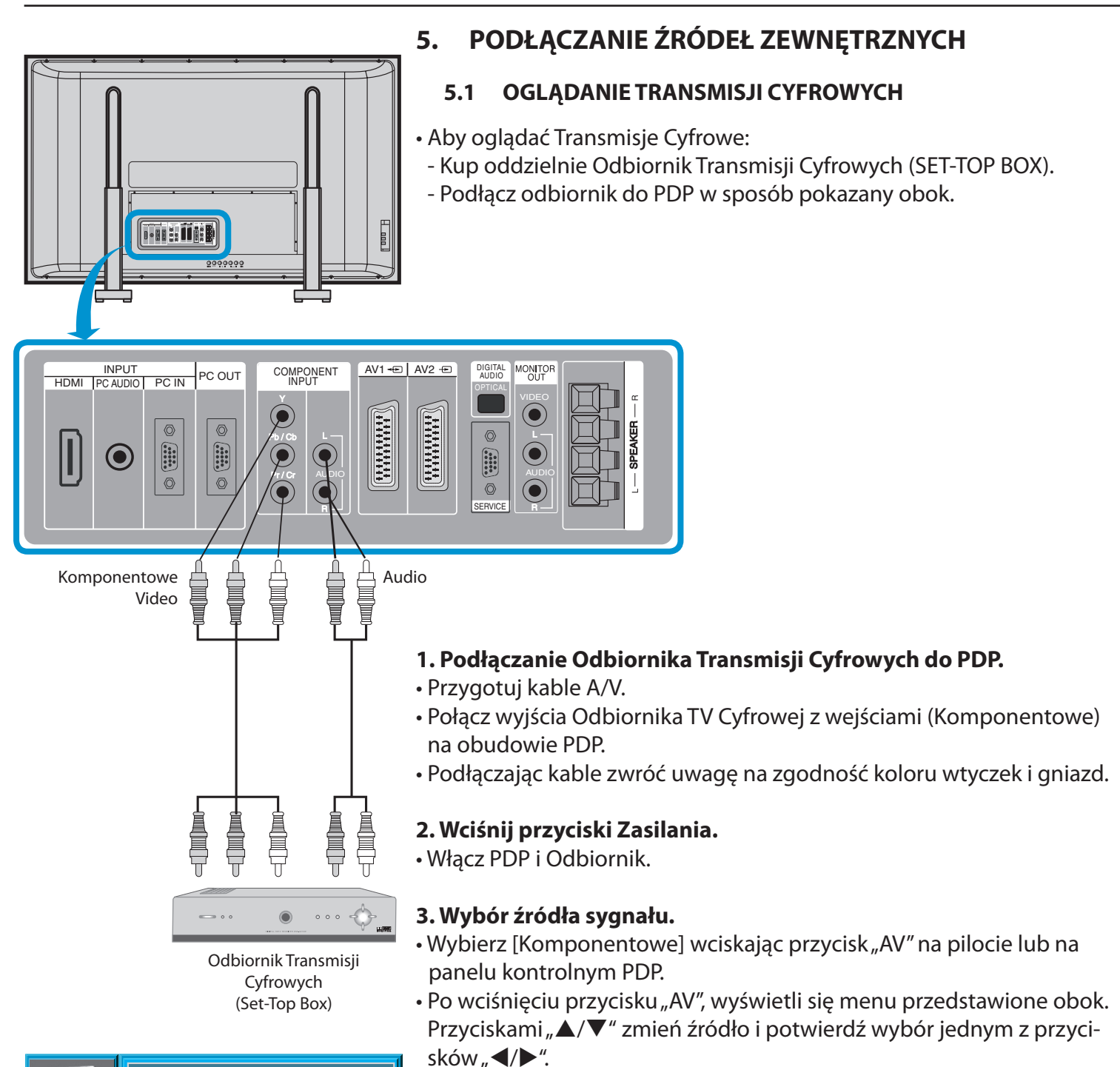

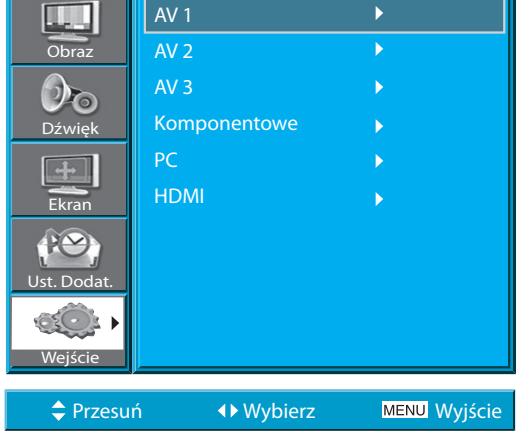

#### **4. Wybór żądanego Kanału i Funkcji.**

• Wybierz żądany kanał i funkcję używając pilota zdalnego sterowania Odbiornika TV Cyfrowej.

#### **Noty:**

- 1) Obsługiwane sygnały Transmisji Cyfrowych 1080i, 720p, 576p, 576i, 480p, 480i.
- 2) Co to jest Komponent? : Sygnały, których jasność i kolory są nadawane oddzielnie, dające efekt ostrego obrazu.
- 3) Jeśli Odbiornik Transmisji Cyfrowych posiada wyjścia PC lub HDMI, połącz z nimi wejście PC lub HDMI z tyłu PDP.

### [POWRÓT DO SPISU TREŚCI](#page-8-0)

<span id="page-14-0"></span>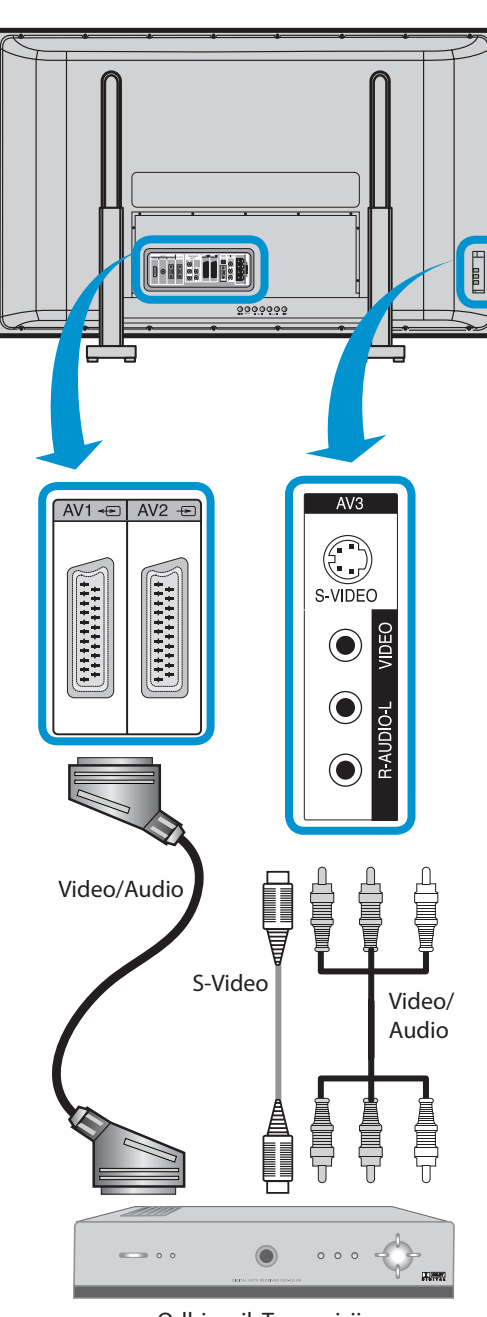

Odbiornik Transmisji Kablowych

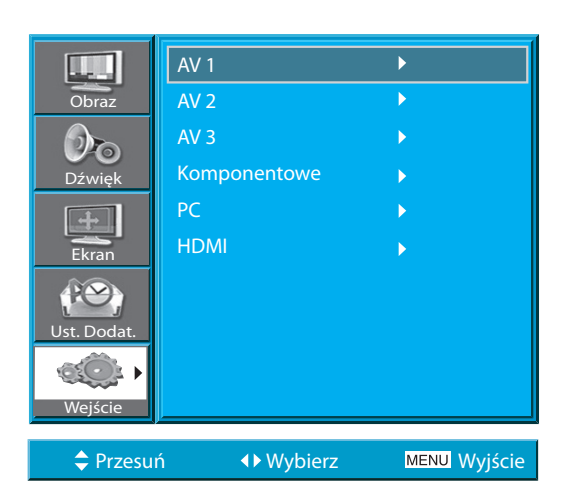

### **5.2 OGLĄDANIE TRANSMISJI KABLOWYCH**

• Aby oglądać transmisje kablowe, zapisz się do lokalnej TV Kablowej, i podłącz Odbiornik Transmisji Kablowych do PDP jak pokazano obok.

### **1. Podłączanie Odbiornika Transmisji Kablowych do PDP**

• Przygotuj kable A/V.

• Połącz wyjście Odbiornika z PDP (wejście Video) jak pokazano obok.

• **Nota:** W przypadku używania wejścia AV3, nie ma potrzeby podłączania dwóch gniazd, ponieważ S-video zawsze ma pierwszeństwo wejścia, ale musisz podłączyć lewy i prawy kabel audio aby słyszeć dźwięk używając S-Video.

### **2. Wciśnij przyciski Zasilania.**

• Włącz PDP i Odbiornik TV Kablowej.

### **3. Wybór źródła sygnału.**

- Wybierz [AV 1 (Scart), AV 2 (Scart) lub AV3 (S-Video)] wciskając przycisk "AV" na pilocie lub na panelu kontrolnym PDP.
- Po wciśnięciu przycisku "AV", wyświetli się menu przedstawione obok. Przyciskami " $\blacktriangle$ / $\nabla$ " zmień źródło i potwierdź wybór jednym z przycisków " $\blacktriangleleft$ / $\blacktriangleright$ ".

### **4. Wybierz żądany Kanał i Funkcję.**

• Wybierz żądany kanał i funkcję używając Pilota Zdalnego Sterowania Odbiornika Transmisji Kablowych.

- 1) Jeśli twój lokalny dostawca TV kablowej retransmituje transmisje cyfrowe, możesz oglądać zwykłe transmisje i transmisje cyfrowe równocześnie. Po szczegóły, odsyłamy do lokalnego dostawcy TV kablowej.
- 2) Eurozłącze AV1 z funkcją wyjścia "Monitor Out".
- 3) AV1 pełny scart (RGB/CVBS).
- 4) AV2 połowiczny scart (CVBS).

<span id="page-15-0"></span>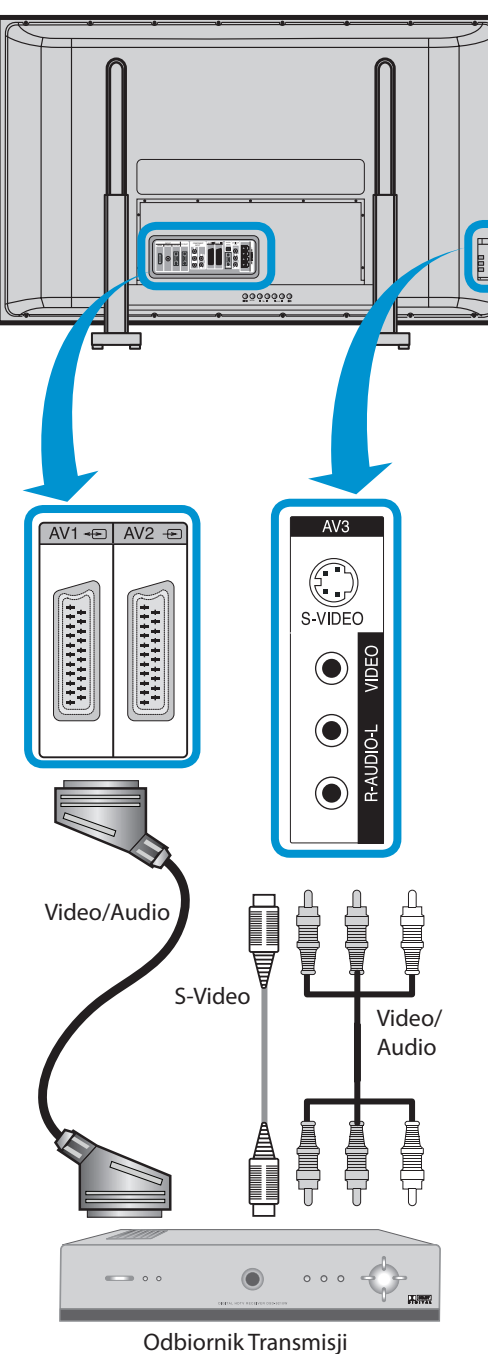

Satelitarnych

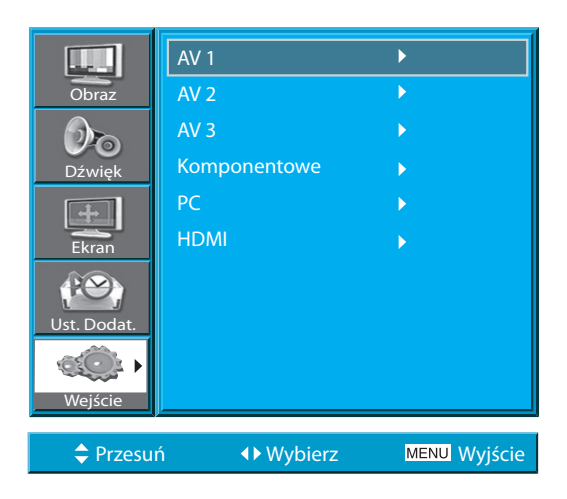

### **5.3 OGLĄDANIE TRANSMISJI SATELITARNYCH**

• Aby oglądać Transmisje Satelitarne zapisz się do dostawcy Transmisji Satelitarnych, a następnie podłącz Odbiornik Transmisji Satelitarnych do PDP, jak pokazano obok.

# **1. Podłączanie Odbiornika Transmisji Satelitarnych do PDP.**

• Przygotuj kable A/V.

- Połącz (Wyjścia) Odbiornika z (Wejściami) PDP jak pokazano na rys. • Podczas podłączania do zewnętrznego źródła sygnału AV, zwróć uwagę na zgodność kolorów wtyczek i gniazd.
- **Nota:** W przypadku używania wejścia AV3, nie ma potrzeby podłączania dwóch gniazd, ponieważ S-video zawsze ma pierwszeństwo wejścia, ale musisz podłączyć lewy i prawy kabel audio aby słyszeć dźwięk używając S-Video.

### **2. Wciśnij przyciski Zasilania.**

• Włącz PDP i Odbiornik TV Satelitarnej.

### **3. Wybór źródła sygnału.**

- Wybierz [AV 1 (Scart), AV 2 (Scart) lub AV3 (S-Video)] wciskając przycisk "AV" na pilocie lub na panelu kontrolnym PDP.
- Po wciśnięciu przycisku "AV", wyświetli się menu przedstawione obok. Przyciskami " $\blacktriangle$ / $\nabla$ " zmień źródło i potwierdź wybór jednym z przycisków " $\blacktriangleleft$ / $\blacktriangleright$ ".

### **4. Wybierz żądany Kanał i Funkcję.**

• Wybierz żądany kanał i funkcję używając Pilota Zdalnego Sterowania Odbiornika Transmisji Satelitarnych.

<span id="page-16-0"></span>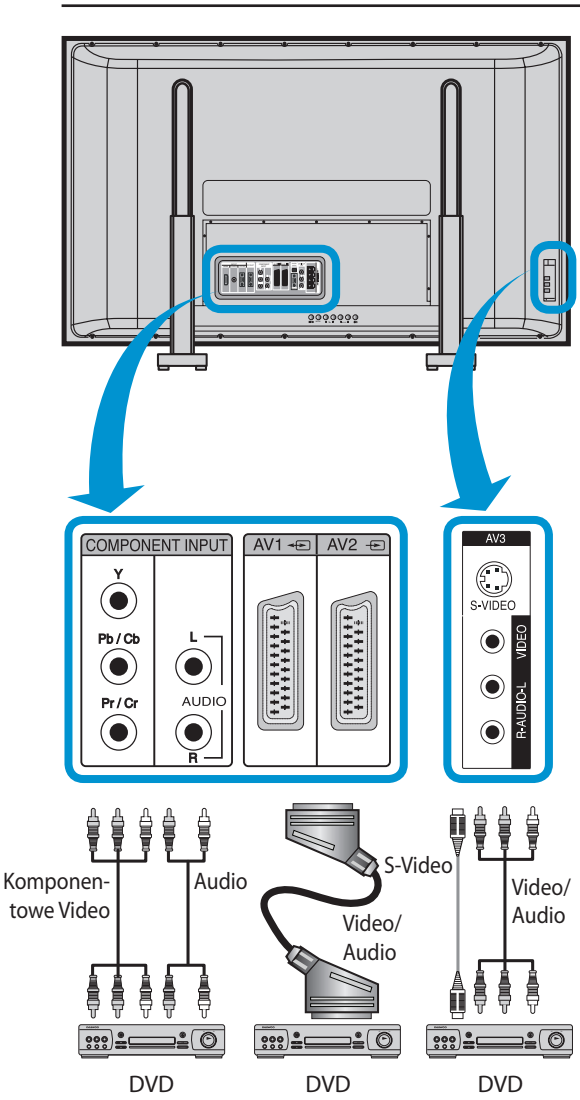

### <span id="page-16-1"></span>**5.4 OGLĄDANIE OBRAZU Z DVD**

- Wejście Komponent ustawione na tryb 480i/576i i 480p/576p.
- Połącz wyjścia wideo DVD (Y, Pb/Cb, Pr/Cr) z wejściami Component Input z tyłu PDP, następnie połącz wyjścia audio z DVD (L, R) z wejściami audio (L, R) z tyłu PDP.

### **1. Podłączanie Odtwarzacza DVD do PDP.**

- Przygotuj kable AV.
- Połącz DVD (wyjście) z wejściem PDP (Component lub Video) jak pokazano obok.
- Podczas podłączania do zewnętrznego źródła sygnału AV, zwróć uwagę na kolory wtyczek.

• **Nota:** Transmisja wideo jest możliwa poprzez złącza Scart, S-Video, lub żółte wejście VIDEO. Wejście czerwone i białe R-AUDIO-L przeznaczone są dla prawego i lewego kanału dźwięku - przeznaczone są do współpracy z wejściem żółtym VIDEO lub z wejściem S-Video by zapewnić dla nich dźwięk.

### **2. Wciśnij przyciski Zasilania.**

• Włącz PDP i DVD.

### **3. Wybór źródła sygnału.**

• Wybierz [Komponentowe, AV1 (Scart), AV2 (Scart) lub AV3 (S-Video)] wciskając przycisk "AV" na pilocie lub na panelu kontrolnym PDP. • Po wciśnięciu przycisku "AV", wyświetli się menu przedstawione obok. Przyciskami " $\blacktriangle/\blacktriangledown$ " zmień źródło i potwierdź wybór jednym z przyci $sków, \blacktriangleleft/\blacktriangleright$ ".

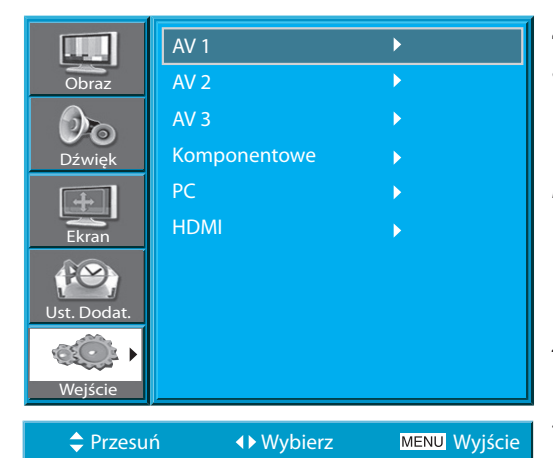

### **4. Wybierz żądany Tytuł i Funkcję.**

• Wybierz żądany tytuł i funkcję używając Pilota Zdalnego Sterowania DVD.

- 1) Oznaczenia Y/Cb/Cr, które są przypisane Gniazdom Wyjściowym Odtwarzaczy DVD, mogą być również zapisane jako: Y/B-Y/R-Y, Y/Pb/Pr w zależności od rodzaju urządzenia DVD.
- 2) Sposób podłączenia DVD do PDP jest następujący:  $Y \leftrightarrow Y$ , Cb  $\leftrightarrow$  Pb, B  $\leftrightarrow$  Y, Cr  $\leftrightarrow$  Pr, R  $\leftrightarrow$  Y
- 3) Wyjście DVD może być rodzaju Video, S-Video i/lub Komponent Video, w zależności od urządzenia DVD. Jest wiele trybów wyjściowych więc sprawdź je podczas zakupu.
- 4) Gdy równocześnie podłączone są źródła Video i S-Video, tylko S-Video będzie wyświetlony na ekranie jako nadrzędny.

<span id="page-17-0"></span>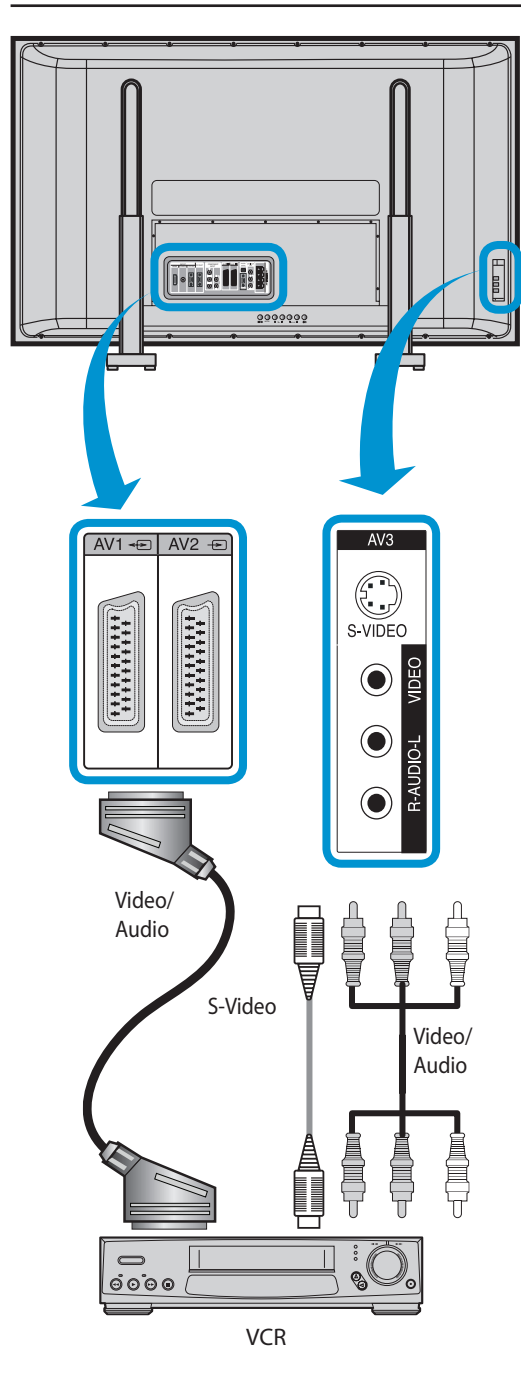

### **5.5 OGLĄDANIE OBRAZU Z VCR**

• Wideo może używać każdego z gniazd Video lub S-Video.

### **1. Podłączanie Wideo (VCR) do PDP.**

• Przygotuj kable AV.

• Połącz wyjście Odtwarzacza Wideo do PDP (wejście Video) jak pokazano obok.

### **2. Wciśnij przyciski Zasilania.**

• Włącz PDP i VCR.

### **3. Wybór źródła sygnału.**

- Wybierz [AV 1 (Scart), AV 2 (Scart) lub AV 3 (S-Video)] wciskając przycisk "AV" na pilocie lub na panelu kontrolnym PDP.
- Po wciśnięciu przycisku "AV", wyświetli się menu przedstawione obok. Przyciskami " $\blacktriangle/\blacktriangledown$ " zmień źródło i potwierdź wybór jednym z przycisków " $\blacktriangleleft$ / $\blacktriangleright$ ".

### **4. Wybierz żądany Tytuł i Funkcję.**

• Wybierz żądany tytuł i funkcję używając Pilota Zdalnego Sterowania VCR.

- 1) Gniazdo S-Video daje lepszy obraz niż gniazdo Video.
- 2) Podłączając do gniazda Video, podłącz 3 kolorowe kable AV (video, lewy audio, prawy audio) do PDP; dla gniazda S-Video, podłącz gniazdo Audio (lewy, prawy) w ten sam sposób oraz podłącz kabel S-Video (sprzedawany osobno).
- 3) Podłączając gniazda Video i S-Video równocześnie, wybrane zostanie gniazdo S-Video. Można to sprawdzić przyciskiem "RECALL" na Pilocie Zdalnego Sterowania.

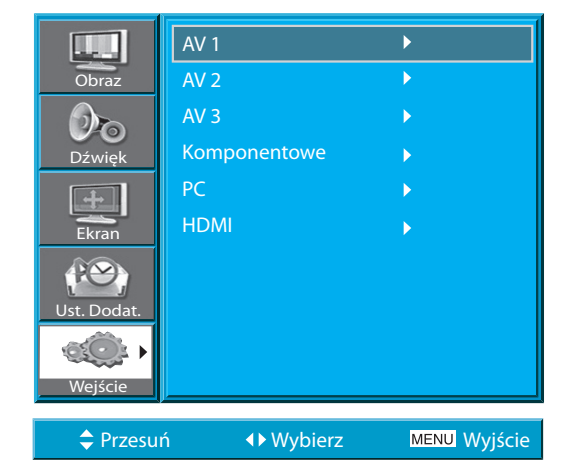

<span id="page-18-0"></span>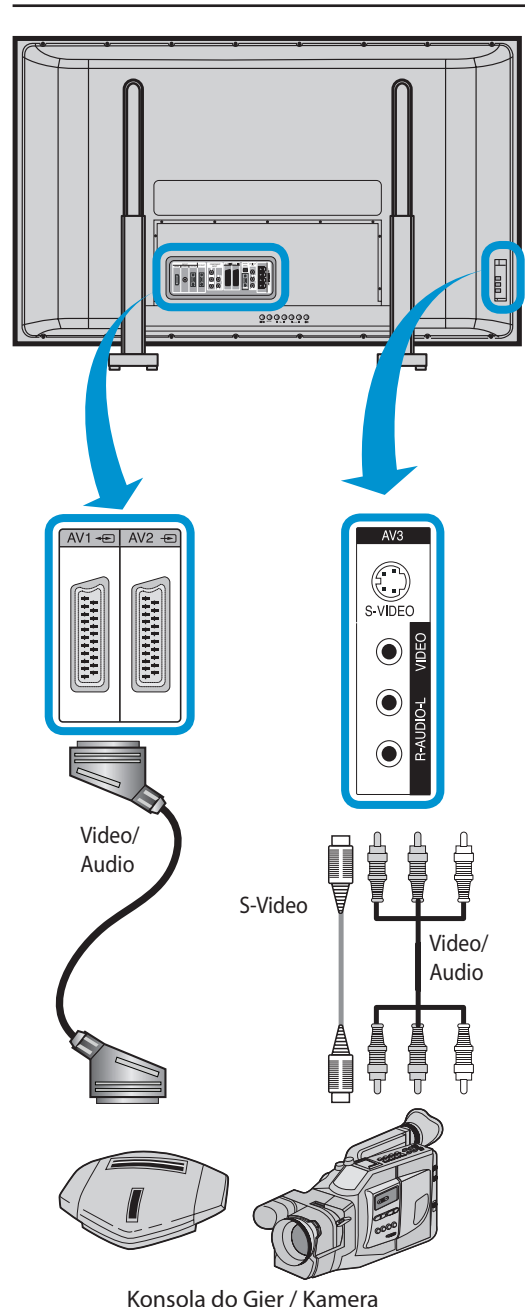

### **5.6 OGLĄDANIE OBRAZU Z KAMERY / KONSOLI DO GIER**

• Po podłączeniu do PDP ciesz się obrazami nagranymi na kamerze lub konsolą do gier.

#### **1. Podłączanie Kamery / Konsoli do Gier do PDP.**

- Przygotuj kable AV.
- Połącz wyjście Video z PDP (wejście Video) jak pokazano poniżej.
- Podczas podłączania do zewnętrznego źródła AV, zwróć uwagę na dopasowanie kolorów.

### **2. Wciśnij przyciski Zasilania.**

• Włącz PDP i Kamerę / Konsolę do Gier.

### **3. Wybór źródła sygnału.**

- Wybierz [AV 1 (Scart), AV 2 (Scart) lub AV 3] wciskając przycisk "AV" na pilocie lub na panelu kontrolnym PDP.
- Po wciśnięciu przycisku "AV", wyświetli się menu przedstawione obok. Przyciskami " $\triangle/\blacktriangledown$ " zmień źródło i potwierdź wybór jednym z przycisków " $\blacktriangleleft$ / $\blacktriangleright$ ".

### **4. Wybierz Funkcję.**

• Wybierz funkcję używając Pilota Zdalnego Sterowania Odtwarzacza Kamery lub Konsoli do Gier.

- 1) Gniazdo S-Video daje lepszy obraz niż gniazdo Video.
- 2) Podłączając do gniazda Video, podłącz 3 kolorowe kable AV (video, lewy audio, prawy audio) do PDP; dla gniazda S-Video, podłącz gniazdo Audio (lewy, prawy) w ten sam sposób oraz podłącz kabel S-Video (sprzedawany osobno).
- 3) Podłączając do gniazda komponent, prosimy zobacz rozdział "[Ogląda](#page-16-1)[nie Obrazu z DVD](#page-16-1)".

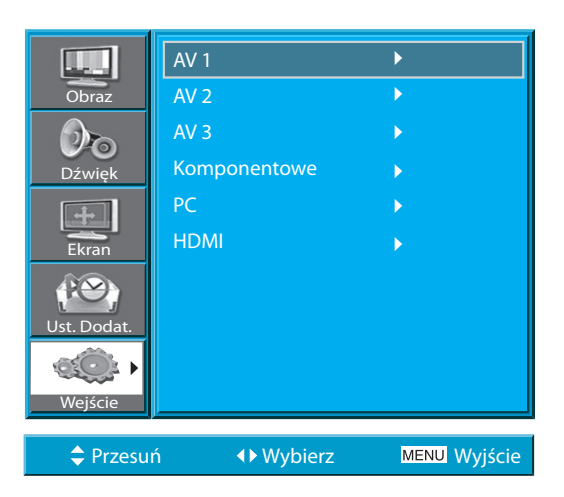

#### **5.7 PODŁĄCZANIE PC (15PIN D-SUB)**

- <span id="page-19-0"></span>• Ten produkt obsługuje rozdzielczości VGA, SVGA, XGA, SXGA, WXGA.
- Przed podłączeniem PDP do PC, ustaw odpowiednią rozdzielczość.

#### **1. Przed podłączeniem PC do PDP, ustaw odpowiednią rozdzielczość PC.**

- Przejdź do Ustawienia Panel Sterowania Ekran w programie Windows.
- Wybierz zakładkę Ustawienia w menu Ekran.
- W menu Ustawienia wybierz 640 x 480, 800 x 600, 1024 x 768, 1280 x 1024 lub 1360 x 768.

#### **2. Podłączanie PC do PDP.**

- Przygotuj kabel PC (15pin D-Sub) oraz PC audio (sprzedawany osobno).
- Połącz wyjście PC z wejściami PDP jak pokazano poniżej.
- Umieść obejmę przeciwzakłóceniową na środku kabla audio aby uniknąć zakłóceń EMI (Electro Magnetic Interference).

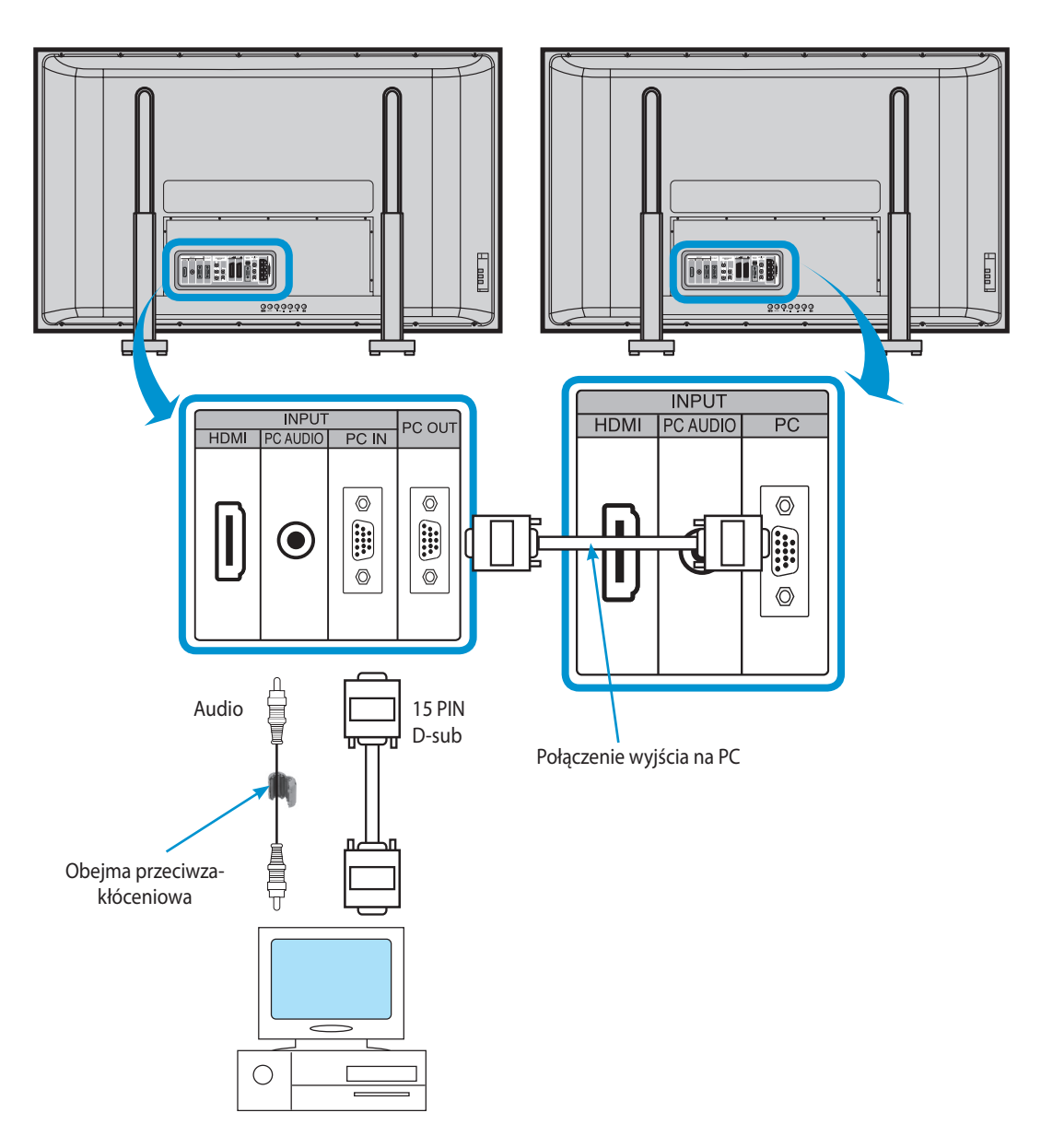

### [POWRÓT DO SPISU TREŚCI](#page-8-0)

![](_page_20_Picture_1.jpeg)

#### **3. Wciśnij przyciski Zasilania.**

• Włącz PDP i Komputer PC.

#### **4. Wybór źródła sygnału.**

- Wybierz [PC] wciskając przycisk "AV" na pilocie lub na panelu kontrolnym PDP.
- Po wciśnięciu przycisku "AV", wyświetli się menu przedstawione obok. Przyciskami " $\blacktriangle$ / $\nabla$ " zmień źródło i potwierdź wybór jednym z przyci $sków, \blacktriangleleft/\blacktriangleright$ ".
- **Nota:** Nie możesz wybrać trybu PC przy włączonym trybie obrazu w obrazie (PIP).

#### **5. Ciesz się Monitorem z Ultra Dynamicznym Obrazem, używając klawiatury lub myszki komputera PC.**

- 1) Rozdzielczość PDP jako monitora PC jest najlepsza przy 800 x 600 (SVGA) dla paneli SD i 1024 x 768 (XGA) dla paneli HD.
- 2) Ustaw Częstotliwość Odświeżania w menu Ekran trybu PC na 60Hz.
- 3) Jeśli rozdzielczość komputera jest zbyt duża, tekst może być trudny do odczytania. Ustaw prawidłową rozdzielczość.
- 4) Jeżeli obraz nie mieści się rozmiarem lub pozycją na ekranie, wybierz funkcję [Auto] w menu Ekranu w celu automatycznego rozmieszczenia. Możesz także ręcznie wyregulować pozycję obrazu przy pomocy funkcji [Poz. Poziom] i [Poz. Pion].
- 5) Jeśli jakość obrazu jest nie zadowalające uruchom funkcję [Auto] w menu Ekran. Funkcja automatycznie ustawi najlepszą jakość. Jeśli nadal jakość obrazu nie jest satysfakcjonująca próbuj ją poprawić regulując funkcje [Faza] i [Częstotliwość].

<span id="page-21-0"></span>![](_page_21_Figure_1.jpeg)

Konsola do Gier **DVD** 

![](_page_21_Picture_4.jpeg)

#### **Dostępne w PDP rozdzielczości wejść PC i HDMI**

• W zależności od karty graficznej, mogą wystąpić problemy jak, brak sygnału lub zakłócenia i linie. Jeśli tak się zdarzy, skontaktuj się z producentem swojej karty graficznej po pomoc.

![](_page_21_Picture_321.jpeg)

### [POWRÓT DO SPISU TREŚCI](#page-8-0)

#### **5.9 PODŁĄCZENIE WZMACNIACZA DOLBY DIGITAL AMP**

Podłączenie Wzmacniacza Dolby Digital AMP przy pomocy wyjścia optycznego, pozwala osiągnąć lepszą jakość dźwięku.

<span id="page-22-0"></span>![](_page_22_Figure_3.jpeg)

<span id="page-23-0"></span>![](_page_23_Picture_1.jpeg)

#### **6. OBRAZ**

#### **6.1 WYBÓR TRYBU OBRAZU**

• Wybór odpowiedniego trybu obrazu zależy od typu obrazu oraz od upodobań użytkownika.

#### **1. Wybór Trybu Obrazu.**

- Wciśnij przycisk wyboru Trybu Obrazu "P.MODE" na Pilocie zdalnego sterowania. .
- Po pierwszym naciśnięciu przycisku wyboru Trybu Obrazu wyświetlony zostanie obecny Tryb Obrazu.

#### **2. Każde wciśnięcie przycisku powoduje przejście do następnego z czterech Trybów Obrazu.**

#### **Normalny Dynamiczny Kinowy Użytkownika**

- \* **Normalny**: wysoka jakość obrazów w normalnie oświetlonym pomieszczeniu.
- \* **Dynamiczny**: dla ostrych obrazów z dużym kontrastem, np. imprezy sportowe.
- \* **Kinowy**: do oglądania filmów.
- \* **Użytkownika**: pozwala użytkownikowi na regulacje ustawień wg. upodobań.

#### **3. Menu na ekranie zniknie.**

- Po wybraniu żądanego Trybu Obrazu, menu na ekranie zniknie.
- Jeśli chcesz regulować ustawienia trybów Obrazu, odsyłamy na następną stronę.

- 1) Tryby Normalny, Dynamiczny i Kinowy są trybami o wartościach ustawionych fabrycznie.
- 2) Gdy zmieniasz inne ustawienia związane z obrazem będąc w trybie Normalnym, Dynamicznym lub Kinowym, tryb automatycznie zmieni się na Użytkownika i zmiany zostaną wykonane.
- 3) Uruchomienie funkcji [Reset Ustaw.] w menu [Ust. Dodat.] przywraca Jasność, Kontrast, itd. do ustawień fabrycznych.

<sup>•</sup> Za każdym naciśnięciem przycisku, pojawi się inny Tryb Obrazu. Sekwencja jest następująca:

<span id="page-24-0"></span>![](_page_24_Picture_1.jpeg)

#### **6.2 REGULACJA OBRAZU**

• Możesz dostosować tonację kolorów i jasność do swoich upodobań.

#### **1. Wciśnij przycisk MENU.**

• MENU pokazane obok wyświetli się na ekranie.

![](_page_24_Figure_6.jpeg)

![](_page_24_Picture_7.jpeg)

### **2. Wciśnij przycisk /.**

• Po wybraniu menu Obraz przyciskami " $\blacktriangle/\blacktriangledown$ " i wciśnię- $\sqrt{ }$ <sub>vol</sub> ciu przycisku " $\blacktriangleright$ " wyświetli menu jak pokazane obok.

![](_page_24_Picture_10.jpeg)

![](_page_24_Picture_11.jpeg)

#### **3. Wybierz tryb Użytkownika.**

• Wybierz [Użytkownika] przyciskami "</>

![](_page_24_Picture_14.jpeg)

### Instrukcja obsługi BDH5031V

![](_page_25_Picture_1.jpeg)

#### **4. Wybierz ustawienia Trybu Użytkownika.**

• Gdy jesteś w [Trybie Obrazu – Użytkownika], wciskając  $\overline{\phantom{x}}_{\text{vol}}$ przyciski " $\blacktriangle$ / $\blacktriangledown$ " wybierz żądaną pozycję, którą chcesz regulować.

![](_page_25_Picture_4.jpeg)

![](_page_25_Picture_5.jpeg)

#### **5. Regulacja Stanu Obrazu.**

- Wciśnij przyciski "<//> /> " aby regulować obraz wg. swoich upodobań.
- Funkcja Redukc. Szumu pozwala regulować Redukcję Szumów.

![](_page_25_Picture_9.jpeg)

![](_page_25_Picture_10.jpeg)

# **6. Wciśnij przycisk "COLOR TEMP" na pilocie.**

![](_page_25_Picture_12.jpeg)

- · Jednokrotne wciśnięcie przycisku "COLOR TEMP" wyświetla aktualne ustawienie funkcji temperatury barwy.
- Przy kolejnych wciśnięciach pojawia się inna temperatura barwy. Kolejność jest następująca :

### **Normalny Ciepły Chłodny**

#### **Noty:**

- 1) W trybie sygnału z PC lub HDMI, możesz regulować tylko Jasność, Kontrast i Temperaturę kolorów.
- 2) Gdy regulujesz Jasność, Kontrast, Kolor i Odcień w trybie DTV lub regulujesz Jasność i Kontrast w trybie PC, obraz jest regulowany delikatnie.
- 3) Kontrola Odcienia możliwa jest tylko, gdy podawany jest sygnał NTSC. Gdy podawany jest sygnał NTSC, kontrola Odcienia jest widoczna w menu Obraz.
- 4) Wybór Temperatury Kolorów uaktywnia tryb: normalny, ciepły lub chłodny.

### [POWRÓT DO SPISU TREŚCI](#page-8-0)

<span id="page-26-0"></span>![](_page_26_Picture_1.jpeg)

#### **6.3 REGULACJA ROZMIARU EKRANU**

• Możesz wyregulować rozmiar i wygląd ekranu wg. swoich upodobań.

#### **6.3.1 Wciśnij przycisk PICTURE FMT.**

#### 1. **Wciśnij przycisk PICTURE FMT.**

• Na ekranie pojawi się informacja o aktualnym rozmiarze.

• Za każdym razem kiedy wciśniesz przycisk PICTURE FMT, na pilocie zdalnego sterowania, pojawi się kolejny inny TRYB EKRANU. W przypadku trybów AV1, AV2 i AV3 sekwencja jest następująca:

#### **Auto 16:9 4:3 LB(16:9) LBS(16:9) 14:9 LB(14:9) LBS(14:9) Auto**

• **Nota:** Nie można zmieniać rozmiaru obrazu w trybie PIP.

#### **Noty:**

- 1) Wyświetlanie obrazów w formacie 4:3 przez dłuższy czas może spowodować wypalenie fosforu w PDP. Zapobiegaj więc długotrwałemu wyświetlaniu obrazów w formacie 4:3.
- 2) W trybach PC i HDMI, dostępne są tylko rozmiary 16:9 i 4:3.
- 3) **Auto** : Wyświetla obraz w oryginalnym formacie;
	- **16:9** : Kinowy format ekranu 16:9;
	- **14:9** : Obrazy w formacie 14:9;
	- **4:3** : Tradycyjny format analogowej TV;

**LB** : Powiększa obraz, by wypełnić czarne pola na górze i dole ekranu; **LBS** : Powiększa obraz i podnosi do góry, robiąc miejsce dla napisów, w przypadku gdy oglądasz wideo z napisami.

4) Jeśli jakość obrazu ze źródła Komponentowe w rozdzielczości 480P wydaje się słaba, próbuj przełączyć na inną dostępną w DTV/DVD.

#### **6.3.2 Regulacja Rozmiaru Ekranu w MENU**

- Możesz wyregulować parametry ekranu w menu.
- Funkcja działa tak samo jak przycisk [PICTURE FMT] na pilocie.

![](_page_27_Figure_4.jpeg)

< W trybie PC >

#### **Noty:**

1) W zależności od trybu sygnału wejściowego dostępne są rozmiary.

![](_page_27_Picture_242.jpeg)

#### 2) Inne ustawienia ekranu

#### < **w trybie PC** >

[Poz. Poziom]: Wraz ze wzrostem wartości, ekran przesuwa się w prawo. [Poz. Pion.]: Wraz ze wzrostem wartości, ekran przesuwa się do góry. [Faza] : Reguluje fazę.

[Częstotliwość] : Reguluje częstotliwość.

[Auto]: Reguluje ekran automatycznie do optymalnych ustawień.

#### < **w trybie PIP** >

[Ustawienie kolorów]: Reguluje stopień przezroczystości sub-obrazu.

### [POWRÓT DO SPISU TREŚCI](#page-8-0)

<span id="page-28-0"></span>![](_page_28_Picture_1.jpeg)

- 2) W przypadku "odznaczenia się obrazu", wyświetlanie ruchomego obrazu przez dłuższy czas sprawia, że jest to mniej zauważalne.
- 3) Jednak odznaczenie obrazu może stać się trwałe, uszkadzając Wyświetlacz Plazmowy; aby zapobiec temu unikaj wyświetlania tych samych obrazów przez dłuższy czas.
- 4) Użyj funkcji [Anti Burn-in], podczas oglądania przez dłuższy czas obrazu zatrzymanego, aby zminimalizować efekt odznaczania. Funkcja Anti Burn-in (włączenie lub wyłączenie) dostępna jest w menu Ust. Dodat.

<span id="page-29-0"></span>![](_page_29_Picture_1.jpeg)

![](_page_29_Figure_2.jpeg)

![](_page_29_Figure_3.jpeg)

![](_page_29_Figure_4.jpeg)

![](_page_29_Figure_5.jpeg)

### **6.5 OGLĄDANIE DWÓCH OBRAZÓW JEDNOCZEŚNIE**

• Tryby PIP (Obraz-w-obrazie) i P-by-P (Obraz obok obrazu) pozwalają użytkownikowi oglądanie dwóch obrazów jednocześnie.

#### **Regulacja ekranu sub-obrazu.**

- Funkcja Alpha Blend sub-obrazu może być regulowane z menu OSD.
- Funkcja ta dostępna jest tylko w trybie PIP.

**Ustawienie kolorów** - pozwala na uzyskanie efektu przezroczystości sub-obrazu.

Stopień przezroczystości reguluje się przyciskami "</>

#### **1. Wchodzenie w tryb PIP.**

• Wciśnij przycisk PIP jeden raz, aby uruchomić tryb PIP (Obraz w obrazie).

- Kolejne przyciśnięcia będą zmieniały sposób wyświetlania w następującej kolejności (rys. obok).
- Podczas ustawienia P-by-P (Obraz obok obrazu), ekran będzie przedzielony na pół. Obraz po lewej stronie będzie obrazem głównym, natomiast sub-obraz będzie po prawej stronie ekranu.

#### **2. Pozycja Sub-obrazu.**

- Po uruchomieniu trybu PIP, pozycja sub-obrazu może być ustalona w jednym z czterech rogów przy pomocy przycisku "POSITION".
- Każde wciśnięcie przycisku powoduje zmianę trybu wyświetlania w następującej kolejności (patrz rys. obok).
- Sub-obraz może być również przesuwany na dowolną pozycję przy pomocy przycisków nawigacyjnych.

#### **3. Przełączanie obrazów.**

• W celu przełączenia pomiędzy głównym i sub-obrazem wciśnij przycisk "SWAP".

#### PIP SOURCE

![](_page_30_Picture_2.jpeg)

#### **4. Wybór źródła wejściowego.**

- W trybie PIP mogą być wyświetlone jako sub-obraz różne sygnały wejściowe.
- Po wejściu w tryb PIP możesz zmienić źródło sygnału dla sub-obrazu wciskając przycisk "SOURCE".
- Kolejne wciśnięcia przycisku "SOURCE" będą zmieniały źródło wejściowe wg. następującej kolejności.

 $AV1 \rightarrow AV2 \rightarrow AV3$ 

#### **5. Dostępne kombinacje źródeł PIP.**

• Poniżej znajduje się lista kombinacji obrazów Głównego i Sub-obrazu dla trybu PIP.

![](_page_30_Picture_220.jpeg)

![](_page_31_Picture_1.jpeg)

#### **7.1 REGULACJA AUTOMATYCZNEGO TRYBU DŹWIĘKU**

• Ciesz się różnymi trybami dźwięku, wybierając swój ulubiony Tryb Dźwięku w zależności od rodzaju oglądanego obrazu.

<span id="page-31-0"></span>![](_page_31_Picture_4.jpeg)

#### **1. Wybierz Tryb Dźwięku.**

- Wciśnij przycisk "S.MODE" na Pilocie Zdalnego Sterowania.
- Wciśnięcie przycisku "S.MODE" pierwszy raz, wyświetli obecny TRYB DŹWIĘKU.

#### **2. Każde wciśnięcie przycisku Zmienia Tryb.**

• Za każdym razem, gdy naciśniesz przycisk, tryb dźwięku zmieni się na inny. Sekwencja jest następująca:

#### **Normalny Film Muzyka Mowa Własny**

**Normalny** : Właściwy dla oglądania dowolnych obrazów. **Film** : Wybierz ten tryb, aby zasymulować efekt kina. **Muzyka** : Idealny do słuchania muzyki. **Mowa** : Pozwala na czystsze odtwarzanie ludzkiego głosu.

**Własny** : Pozwala użytkownikowi na regulację wg. upodobań.

#### **3. MENU zniknie.**

- Po wybraniu żądanego Trybu DŹWIĘKU, menu ekranowe zniknie po 2~3 sekundach.
- Wartości trybów Normalny, Film, Muzyka i Mowa są wartościami ustawionymi fabrycznie. Jeśli chcesz wyregulować dźwięk wg. swoich upodobań odsyłamy na następną stronę.

Przesuń → Regulacja MENU Wyjście

<span id="page-32-0"></span>![](_page_32_Picture_1.jpeg)

#### **7.2 USTAWIENIA TRYBU DŹWIĘKU**

• Ta opcja pozwala użytkownikowi na dostosowanie dźwięku do swoich upodobań.

![](_page_33_Picture_1.jpeg)

#### **4. Wybór Efektu Dźwięku.**

- Wybierz Efekt Dźwięku wciskając przyciski " $\blacktriangle/\blacktriangledown$ ", nadepnie wybierz pożądany efekt przyciskiem " $\blacktriangleright$ ".
- Efekt Dźwięku: Jest używany do wzmocnienia dźwięku i pogłębienia efektu stereo.
- Funkcja BBE klaruje dźwięk i podnosi jego jakość. Funkcja M.Voice zwiększa czystość mowy.
- Efekt dźwiękowy może być wybierany także przyciskiem "S.EFFECT" na pilocie.

![](_page_33_Picture_7.jpeg)

![](_page_33_Picture_8.jpeg)

#### **5. Wybierz Tryb Dźwięku.**

• Wybierz funkcję Tryb przyciskami " $\blacktriangle$ / $\blacktriangledown$ " a następnie wybierz pożądany tryb przyciskami " $\blacktriangleleft$ / $\blacktriangleright$ ".

![](_page_33_Figure_11.jpeg)

S.EFFECT

**MENL** 

### **Normalny Film Muzyka Mowa Własny**

**Normalny** : Właściwy dla oglądania dowolnych obrazów. **Film** : Wybierz ten tryb, aby zasymulować efekt kina. **Muzyka** : Idealny do słuchania muzyki. **Mowa** : Pozwala na czystsze odtwarzanie ludzkiego głosu.

**Własny** : Pozwala użytkownikowi na regulację wg. upodobań.

- 1) Własny : Używany jako korektor, przy pomocy, którego użytkownik może wyregulować częstotliwość dźwięku wg. swoich upodobań.
- 2) Gdy zmienisz częstotliwość dźwięku w automatycznym Trybie Dźwięku (Mowa, Film, Muzyka, itd.), tryb automatycznie przełączy się na Własny.
- 3) Aby uzyskać realistyczny dźwięk, o częstotliwości niższej od 120Hz i wyższej niż 12kHz wyreguluj odpowiednio korektor.
- 4) Funkcja AVC: Ta funkcja pozwala na ustawienie automatycznego poziomu głośności. Jednakże poziom głośności może się różnić przy różnych źródłach dźwięku ponieważ mają one ustawione swoje własne poziomy głośności.

### **8. WYBÓR ŹRÓDŁA**

![](_page_34_Picture_2.jpeg)

• Ta opcja pozwala wybrać sygnał WEJŚCIOWY zewnętrznych urządzeń podłączonych do PDP.

#### **1. Wciśnij przycisk wyboru sygnału wejściowego.**

- Wciśnij przycisk "AV" na Pilocie Zdalnego Sterowania lub na obudowie PDP, aby wybrać żądane źródło sygnału.
- Po wciśnięciu przycisku "AV", wyświetli się menu przedstawione obok. Przyciskami "▲/▼" zmień źródło i potwierdź wybór jednym z  $przycisków, \blacktriangleleft/\blacktriangleright$ ".

AV

<span id="page-34-0"></span>![](_page_34_Picture_7.jpeg)

- 1) Jeśli urządzenie zewnętrzne nie jest podłączone lub nie jest podawany sygnał WEJŚCIOWY, na ekranie pokaże się informacja "Brak Sygnału".
- 2) W takim przypadku sprawdź czy urządzenie zewnętrzne jest podłączone i/lub czy podłączenie zostało wykonane prawidłowo.
- 3) Możesz również wybrać źródło sygnału wejściowego przyciskiem " $\square \triangleleft$ " na obudowie PDP.

![](_page_35_Figure_1.jpeg)

- Wciśnij przycisk [RECALL] na pilocie zdalnego sterowania, wyświetli się informacja o aktualnym sygnale wejściowym. W tym momencie, ponowne wciśnięcie przycisku [RECALL], spowoduje wyświetlenie dodatkowych informacji o aktualnym sygnale wejściowym na ekranie.
- Pozwala sprawdzić obecny tryb sygnału WEJŚCIOWEGO, rozdzielczość, częstotliwość itp. na ekranie.

![](_page_35_Picture_4.jpeg)

#### **1. Wciśnij przycisk RECALL.**

• Wciśnij przycisk "RECALL" na Pilocie Zdalnego 1 Sterowania.

#### **1. Gdy sygnał pochodzi z łącza Komponentowe, PC lub HDMI:**

![](_page_35_Figure_8.jpeg)

#### **2. Gdy oglądasz obraz z wideo:**

![](_page_35_Figure_10.jpeg)

#### **Noty:**

1) "1920 x 1080" nie jest rozdzielczością wyświetlacza, jest rozdzielczością sygnału wysyłanego z Odbiornika Transmisji Cyfrowych.

<span id="page-35-0"></span>![](_page_35_Figure_13.jpeg)

**Obraz** 

 $D_{\odot}$ 

Dźw

Ekran

**PM** 

 $+$ 

Ust. Dodat.

Wejście

### **9. INNE FUNKCJE**

#### **9.1 MENU TŁO, JĘZYK, BLOKADA KLAWIATURY I BLOKADA PILOTA**

• Opcja pozwala na wybranie stopnia przezroczystości tła menu ekranowego oraz języka używanego w MENU.

#### **1. Wciśnij przycisk MENU.**

• MENU pokazane obok wyświetli się na ekranie.

![](_page_36_Figure_6.jpeg)

![](_page_36_Picture_280.jpeg)

Przesuń (Vybierz MENU Wyjście

<span id="page-36-0"></span>Tryb Dynamiczny Jasność **1988 december 1988** 40 Kontrast **Exercise 1** 80 Ostrość **Branch Williams** 8 Kolor **600 Color** 60 Temp. Kol. Normalny Redukc. Szumu Włączony

#### Tło 10  $\mathbb{L}$  . Język **Polski** Obraz Blok. Klawia. Nie  $\mathcal{O}_{\mathbf{O}}$ Blok. Pilota Nie Dźwięk MGDI plus Włączony  $+$ Auto Włącz Wyłączony Ekran Ust. Czasu Anti Burn-In Ь Ust. Dodat. Reset Ustaw. Oper. hrs. 50 Wejście Przesuń **II** Regulacja WENU Wyjście

#### **2. Wciśnij przyciski** "▲/▼".

• Wybierz [Ust. Dodat.], wciskając przyciski " $\blacktriangle/\blacktriangledown$ ".

![](_page_36_Picture_11.jpeg)

#### **3. Wybierz TŁO MENU EKRANOWEGO.**

• Wybierz MENU "Tło" wciskając przycisk " $\blacktriangleright$ ".

• Przyciskami "</> wyreguluj stopień przezroczystości menu OSD.

![](_page_36_Figure_15.jpeg)

### Instrukcja obsługi BDH5031V

![](_page_37_Picture_1.jpeg)

#### **4. Wybierz JEZYK przyciskami "▲/▼".**

• Wybierz "Język" przyciskami " $\blacktriangle/\blacktriangledown$ ".

• Każde przyciśnięcie "<sup>•</sup> gdy wybrana jest opcja "Język", powoduje przełączenie na kolejny język.

#### **Nota:**

\* Gdy Zasilanie jest włączone po raz pierwszy, na ekranie pojawi się tryb WYBORU JĘZYKA. Wybierz żądany język wciskając przycisk " $\blacktriangleright$ ". (Wyświetla się tylko raz)

**MENU** 

## **5. Ustawienia Blokady Rodzicielskiej.**

- Wybierz "Blok. Klawia." przyciskając " $\blacktriangle/\blacktriangledown$ " a następnie  $przycisk<sub>n</sub>$  .
- Wyświetli się komunikat z prośbą o potwierdzenie.
- By włączyć blokadę wybierz "Tak" przyciskami " $\blacktriangle/\blacktriangledown$ " a następnie wciśnij " $\blacktriangleright$ ".
- Po włączeniu blokady przyciski na obudowie przestaną działać a PDP będzie można włączyć tylko używając pilota zdalnego sterowania.
- Gdy funkcja jest włączona, w trybie Stand-By dioda na obudowie pulsuje na czerwono.

![](_page_37_Picture_393.jpeg)

Tło **10 10 10 10 10 10 10 10 10 10 10 10** 

Język **Polski** Blok. Klawia. < Nie

**Obraz** 

 $\mathcal{D}_{\mathbf{O}}$ 

w

#### $\mathcal{O}_{\mathbf{O}}$ Blok. Klawia. Nie Blok. Pilota <a>
Nie Dźwięk MGDI plus Włączony  $+$ Auto Włącz **Wyłączony** Ekran Ust. Czasu Anti Burn-In st. Doda Reset Ustaw. Oper. hrs. 50 Wejście

Przesuń → Regulacja MENU Wyjście Na pewno? L. .. **Obraz** Nie  $\overline{\phantom{a}}$  $\mathcal{D}_{\mathbf{O}}$ Tak Dźwięk  $+$ Ekran Ust. Dodat. Wejście

Przesuń → Wybierz MENU Wyjście

#### **6. Ustawianie Blokady Pilota.**

- Wybierz "Blok. Pilota" wciskając " $\blacktriangle/\blacktriangledown$ " a następnie przycisk " $\blacktriangleright$ ".
- Wyświetli się komunikat z prośbą o potwierdzenie.
- By włączyć blokadę pilota wybierz "Tak" przyciskami "A/V" a następnie wciśnij $\rightarrow$ ".
- Gdy funkcja Blok. Pilota jest włączona, nie można jej wyłączyć przy pomocy pilota. Jest to możliwe tylko za pomocą przycisków na obudowie.
- W przypadku gdy obie funkcje Blok. Klawia. i Blok. Pilota są włączone, odblokowanie ich jest niemożliwe - można je wyłączyć jedynie pilotem serwisowym RS-232. Obsługa pilota opisana jest w, SICP User Manual'.

[POWRÓT DO SPISU TREŚCI](#page-8-0)

<span id="page-38-0"></span>![](_page_38_Picture_1.jpeg)

![](_page_38_Picture_2.jpeg)

- $\cdot$  Przejdź do podmenu przyciskiem " $\blacktriangleright$ ".
- Wybierz "MGDI Plus" przyciskami " $\blacktriangle$ / $\nabla$ ".
- Możesz ustawić funkcję "MGDI Plus" jako Włączoną lub Wyłączoną, wciskając przycisk $\mathbf{w}$ .

![](_page_38_Figure_7.jpeg)

#### **9.2 MGDI PLUS (META GENUINE DIGITAL IMAGE)**

- MGDI Plus jest technologią polepszania obrazu stworzoną przez inżynierów Daewoo Electronics, dzięki niej obraz jest bardziej czysty, doskonały i delikatny.
- MGDI Plus nie działa w trybie PC i HDMI.

### **1. Wciśnij przycisk MENU.**

![](_page_38_Picture_12.jpeg)

#### **9.3 USTAWIENIA FUNKCJI AUTO WŁĄCZ**

#### **Kontrolka ZASILANIA / STAND-BY**

Dioda na przednim panelu PDP jest:

- gdy zasilanie jest włączone: zielona.
- gdy zasilanie jest w trybie stand by: czerwona.

#### **1. Ustawienia funkcji Automatycznego Włączenia.**

• Wybierz "Auto Włącz" przyciskami "A/V" w menu "Ust. Dodat.".

**MENU** 

• Używając przycisku "> " możesz włączyć lub wyłączyć funkcję.

#### **Funkcja Auto Włączenie**

1) Włączona: Gdy PDP podłączony jest do prądu, TV włączy się automatycznie bez wciskania przycisku Zasilania na pilocie zdalnego sterowania.

![](_page_39_Figure_11.jpeg)

2) Wyłączona: Gdy PDP podłączony jest do prądu, TV włączy się po wciśnięciu przycisku Zasilania na pilocie zdalnego sterowania lub obudowie.

![](_page_39_Figure_13.jpeg)

3) Gdy włączona jest funkcja Blok. Klawia., funkcja ta jest niedostępna.

<span id="page-39-0"></span>![](_page_39_Picture_15.jpeg)

### [POWRÓT DO SPISU TREŚCI](#page-8-0)

<span id="page-40-0"></span>![](_page_40_Picture_1.jpeg)

#### **9.4 USTAWIANIE ZEGARA**

#### **1. Wciśnij przycisk MENU.**

• Na ekranie pojawi się menu pokazane poniżej.

![](_page_40_Picture_5.jpeg)

### **2. Wybierz Ust. Dodat..**

• Wybierz "Ust. Dodat." przyciskami " $\blacktriangle/\blacktriangledown$ ".

![](_page_40_Figure_8.jpeg)

![](_page_40_Picture_9.jpeg)

Przesuń (Wybierz MENU Wyjście

Oper. hrs. 50

Ust. Czasu Anti Burn-In Reset Ustaw.

**Obraz** 

 $\mathbf{L}$ 

Dźwięk

 $\mathcal{O}_{\mathbf{O}}$ 

**Ekran** 

 $+$ 

st. Doda

 $\vee$ 

Wejście

Tło **10 10 10 10 10 10 10 10 10 10 10 10** Język **Polski** Blok. Klawia. Nie Blok. Pilota Nie MGDI plus Włączony Auto Włącz **Wyłączony** 

 $\overline{\phantom{a}}$ 

#### **3. Wybierz Ustawienia Czasu.**

- Przejdź do podmenu przyciskiem " $\blacktriangleright$ ".
- Wybierz "Ust. Czasu" przyciskami "A/V".
- Wejdź do Ustawień czasu przyciskiem " $\blacktriangleright$ ".

![](_page_40_Figure_14.jpeg)

![](_page_41_Picture_1.jpeg)

• Aktualny czas musi być ustawiony, żeby móc ustawiać pozostałe funkcje czasu.

#### **4. Ustawianie czasu Wyłączenia.**

- Wybieraj funkcje przyciskami " $\blacktriangle/\blacktriangledown$ ". Najpierw ustaw aktualny czas Zegara, następnie możesz ustawić czas Wyłączenia.
- [Zegar] : ustaw żądaną godzinę i minuty przyciskami  $\mathcal{A}/\mathcal{B}$ ".
- [Godz. Wył.] : ustaw w taki sam sposób jak Zegar.
- [Wył. Czasowe] : włączanie i wyłączanie funkcji wyłączenia czasowego.

VOL VOL

**MENU** 

#### **Funkcja Ustawienia Czasu:**

Ta funkcja pozwala na ustawienie czasu automatycznego wyłączenia odbiornika. Raz ustawiona będzie powtarzana codziennie dopóki nie zostanie zmieniona lub odbiornik zostanie odłączony z sieci elektrycznej.

#### **9.5 ANTI BURN-IN**

- Długie wyświetlanie zatrzymanego obrazu, jak np. PC, powoduje odznaczanie się części obrazu na ekranie.
- Funkcja Anti Burn-In minimalizuje ten efekt.

<span id="page-42-0"></span>![](_page_42_Picture_4.jpeg)

Przesuń (Wybierz MENU Wyjście

### **1. Wciśnij przycisk MENU.**

• Na ekranie pojawi się menu pokazane obok.

![](_page_42_Figure_7.jpeg)

![](_page_42_Picture_239.jpeg)

### **2. Wciśnij przyciski "▲/▼".**

• Wybierz "Ust. Dodat." przyciskami "A/V".

![](_page_42_Picture_11.jpeg)

![](_page_42_Picture_240.jpeg)

#### **3. Wybierz funkcję Anti Burn-In.**

- Przejdź do podmenu przyciskiem " $\blacktriangleright$ ".
- Wybierz funkcję "Anti Burn-In" przyciskami " $\blacktriangle/\nabla$ ".
- $\cdot$  Następnie wciśnij przycisk " $\blacktriangleright$ ".

![](_page_42_Figure_17.jpeg)

#### Instrukcja obsługi BDH5031V

![](_page_43_Picture_1.jpeg)

#### **4. Wybierz funkcje.**

MENU • Każde przyciśnięcie " $\blacktriangleright$ " po wybraniu funkcji przyciska- $\frac{1}{\sqrt{10}}$ mi " $\blacktriangle$ / $\blacktriangledown$ " zmienia jej wartość na włączony / wyłączony. (

![](_page_43_Picture_5.jpeg)

- **Przesuniecie Pikseli**: Cały obraz przesuwa się w górę/dół, prawo/ lewo co 25 sekund, w celu zminimalizowania odznaczeń.
- **Obniżona Jasność**: Gdy wyświetlany jest zatrzymany obraz lub stałe tło przez dłuższy czas, poziom jasności obniża się w celu zminimalizowania odznaczeń.
- **Przestaw obraz**: Odwracanie kolorów oryginalnego obrazu w celu zminimalizowania odznaczeń.

### <span id="page-44-0"></span>Instrukcja obsługi BDH5031V

![](_page_44_Picture_1.jpeg)

#### **9.6 USTAWIENIA FABRYCZNE - RESET USTAWIEŃ**

• Możesz przywrócić wszystkie ustawienia i regulacje zrobione w MENU do ustawień fabrycznych.

#### **1. Wciśnij przycisk MENU.**

• Na ekranie pojawi się menu pokazane obok.

![](_page_44_Figure_6.jpeg)

![](_page_44_Picture_7.jpeg)

#### **2. Wybierz Ust. Dodat..**

• Wybierz "Ust. Dodat." przyciskami " $\blacktriangle/\blacktriangledown$ ".

![](_page_44_Figure_10.jpeg)

#### $\mathbb{L}$  . Tło **10 10 10 10 10 10 10 10 10 10 10 10** Język **Polski** Obraz  $\mathcal{O}_{\mathbf{O}}$ Blok. Klawia. Nie Blok. Pilota Nie Dźwi MGDI plus Włączony Auto Włącz Wyłączony Ekran Ust. Czasu Anti Burn-In st. Doda Reset Ustaw. Oper. hrs. 50 Wejście

![](_page_44_Figure_12.jpeg)

### **3. Reset Ustawień - Ustawienia Fabryczne.**

- Przejdź do podmenu przyciskając " $\blacktriangleright$ ".
- Wybierz "Reset Ustaw." przyciskami " $\blacktriangle$ / $\nabla$ ", następnie przyciśnij " $\nu$ ".
- Wyświetlona zostanie prośba o potwierdzenie.
- Aby przeprowadzić powrót do ustawień fabrycznych, przyciśnij " $\blacktriangleright$ " po wybraniu przyciskami " $\blacktriangle$ / $\nabla$ " opcji [TAK].
- Aby powrócić do Menu, wciśnij przycisk "MENU".

![](_page_44_Picture_19.jpeg)

![](_page_44_Picture_20.jpeg)

#### **Po przywróceniu Ustawień Fabrycznych:**

- 1) Po przywróceniu Ustawień Fabrycznych, wartości wprowadzone w trybie Użytkownika, w [TRYBIE OBRAZU] i [TRYBIE DŹWIĘKU] zostaną zmienione na Ustawienia Fabryczne.
- 2) Przywrócenia Ustawień Fabrycznych nie można cofnąć.
- 3) Opcje w menu [EKRAN] także zostaną przywrócone do fabrycznych.
- 4) Język, Program, Zegar, Głośność, Tło menu, Tryb wejściowy, Blokada Klawiatury, Blokada Pilota i Czas działania (Oper. hrs.) nie są resetowane.

### [POWRÓT DO SPISU TREŚCI](#page-8-0)

### <span id="page-45-0"></span>Drzemka Wyłączony TIMER • Funkcja Drzemka wyłącza PDP po upływie zadanego czasu. 1. Wciśnij przycisk "TIMER". • Wciśnij przycisk "TIMER" na Pilocie Zdalnego Sterowania. • Pierwsze wciśnięcie przycisku "TIMER" wyświetli obecne ustawienia Drzemki. • Aby wyłączyć Drzemkę przyciskaj "TIMER" aż na ekranie pojawi się "Wyłączony" **Drzemka Wyłączony Drzemka 15 Drzemka 30 Drzemka 60 Drzemka 90 Drzemka 120 Drzemka Wyłączony**

**9.7 USTAWIANIE DRZEMKI SLEEP TIMER**

- 1) Informacja ekranowa zniknie jeśli nic nie zrobisz w przeciągu 2 sekund od wciśnięcia przycisku "TIMER".
- 2) Jeśli wyłączysz PDP po ustawieniu Drzemki, ustawienia się skasują.

### <span id="page-46-0"></span>**10. SPECYFIKACJA**

#### **TELEWIZOR PLAZMOWY**

![](_page_46_Picture_161.jpeg)

\* Wygląd i specyfikacja produktu może ulec zmianie w wyniku ulepszania produktu, bez wcześniejszego powiadomienia.

### **GNIAZDA WEJŚCIA / WYJŚCIA**

![](_page_46_Picture_162.jpeg)

### **DŹWIĘK**

![](_page_46_Picture_163.jpeg)